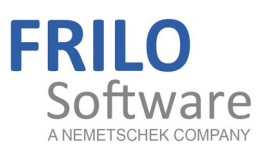

# Graphical input

FRILO Software GmbH www.frilo.com info@frilo.com As of 05/03/2019

<span id="page-0-1"></span><span id="page-0-0"></span>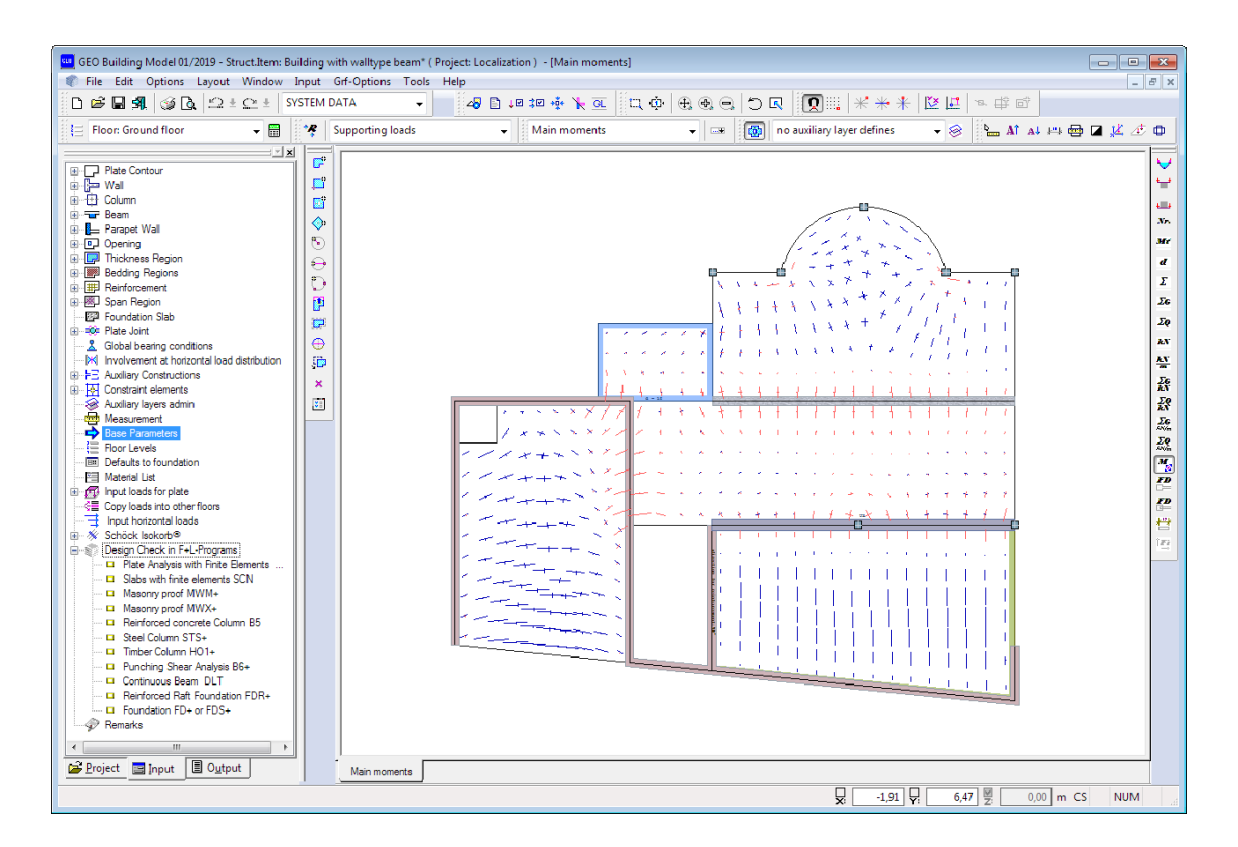

# **Graphical input**

Input module for the applications Building, PLT-Plates by finite elements, SCN-Panels/Sheets by finite elements and WL-Wind loads.

### **Contents**

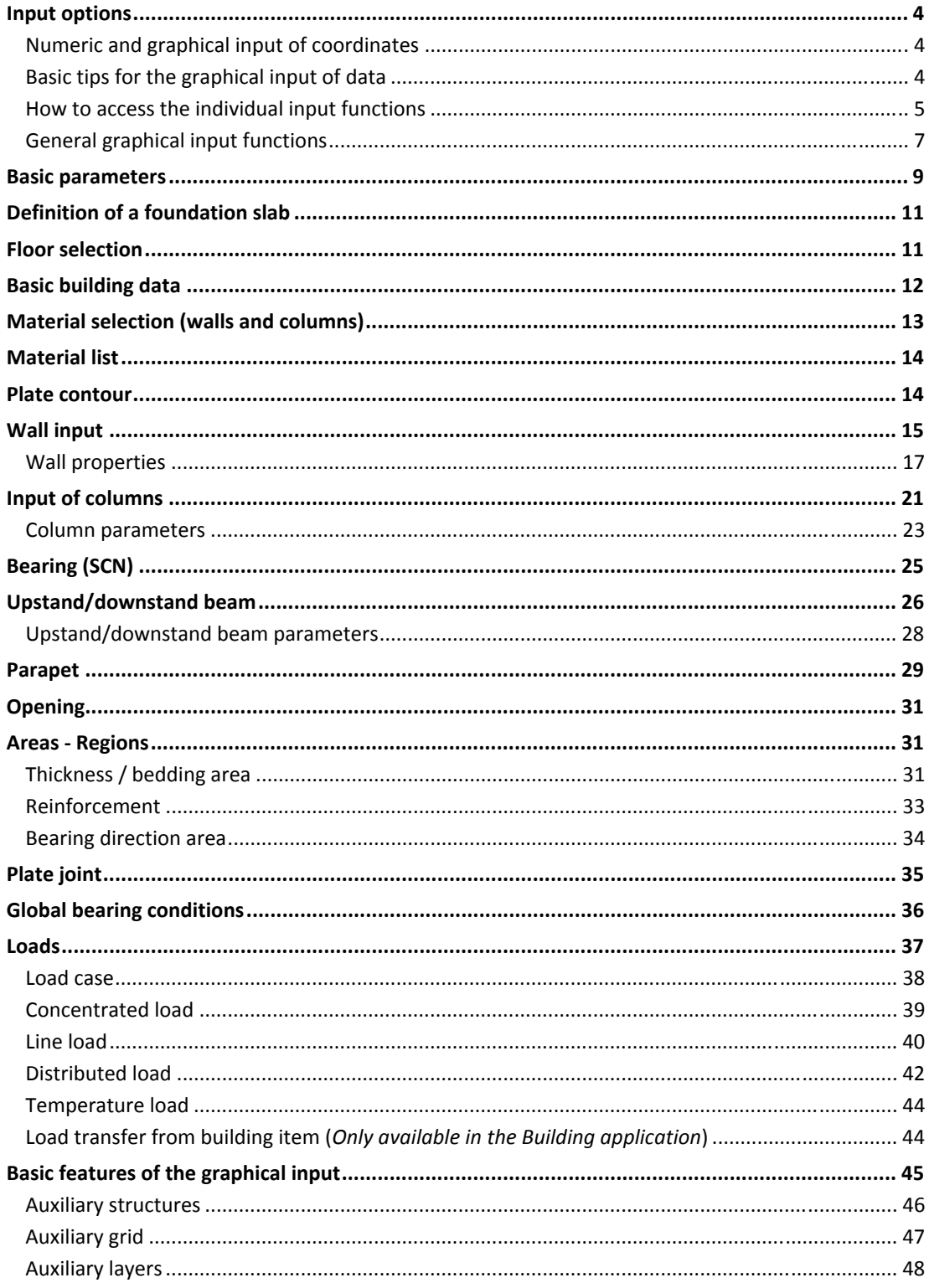

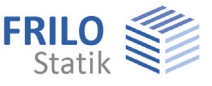

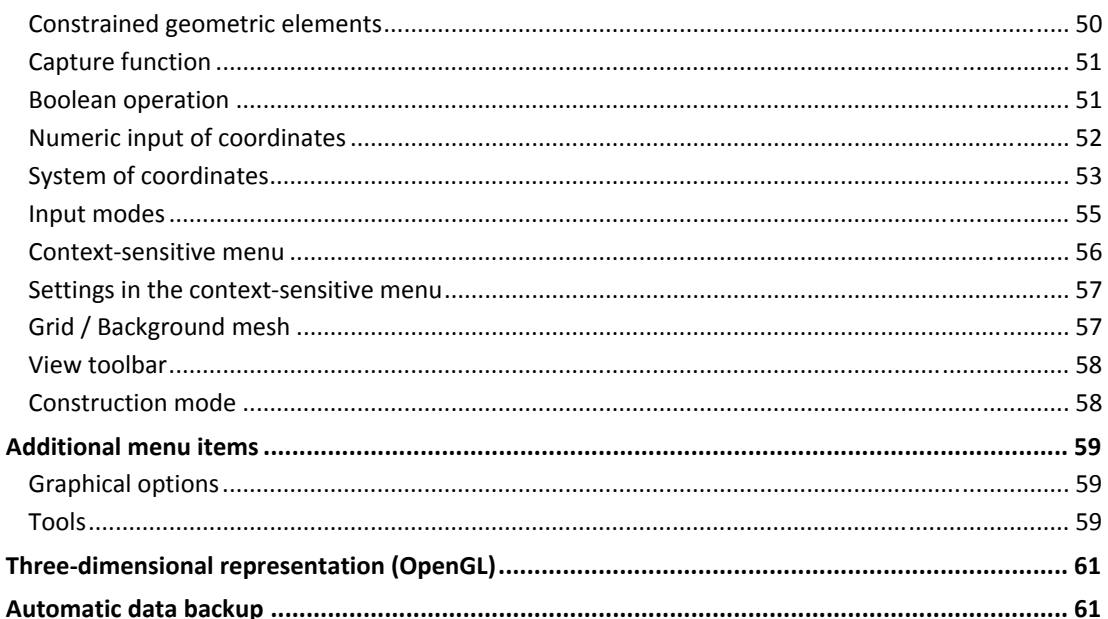

Software application with integrated graphical user interface:

**FRILO Building Model** PLT - Plates by finite elements SCN - Panels by finite elements

### **Basic Documentation - Overview**

In addition to the individual program manuals, you will find basic explanations on the operation of the programs on our homepage www.frilo.com ▶ Support ▶ Articles/Information ▶ Basic operating instructions.

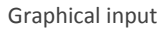

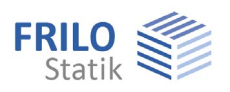

### <span id="page-3-0"></span>**Input options**

### **Important note:**

The application module "Graphical input" is used in various applications (PLT, GEO, WL, SCN). We describe all graphical input functions in this document, particular functions may however not be available in some applications (e. g. there is no floor selection option in PLT and SCN).

Depending on the application that you use in combination with the "Graphical input", this application module allows you to enter a floor plan (outline, openings), walls, columns (bearings), upstand and downstand beams, parapets, thickness, bedding, reinforcement and bearing direction areas as well as loads either in graphical and/or numerical manner.

### <span id="page-3-1"></span>**Numeric and graphical input of coordinates**

In general, you enter coordinates using the [numeric input of coordinates](#page-51-0) or a DXF file. Alternatively you can enter them graphically using the mouse and a suitable [background grid.](#page-56-1) The cursor coordinates are continuously displayed on bottom right of your screen (either with relative or absolute reference).

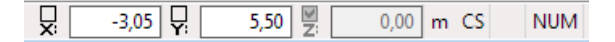

### <span id="page-3-2"></span>**Basic tips for the graphical input of data**

### **- Boolean operations**

The easiest way to produce more complex outlines is to link rectangles, polygons and circles by [Boolean operations](#page-50-1).

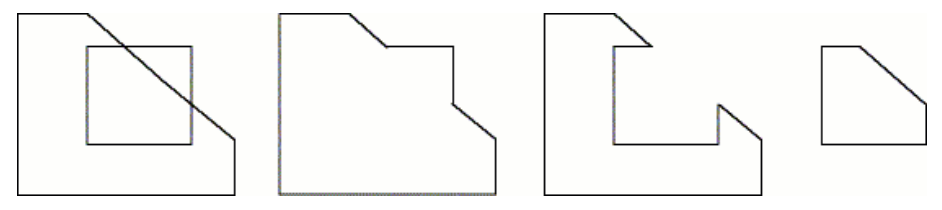

### **- Auxiliary lines, background grid**

You can accurately construct geometrical shapes with your mouse when using [auxiliary lines,](#page-45-0) [background grids](#page-56-1) and the [capture functions](#page-50-0).

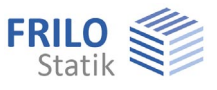

### <span id="page-4-0"></span>**How to access the individual input functions**

The menu items of the graphical input module are available either in the [context-sensitive](#page-55-0) menu (right mouse button), the main tree or in the submenu of the Input item. You can select the individual input options with a simple mouse click (Plate contour, Wall…)

Alternatively, you can display the tool bar "Input objects" and click on the corresponding icon (display the tool bar via  $\triangleright$  Options  $\triangleright$  Customize toolbars  $\triangleright$  Toolbars).

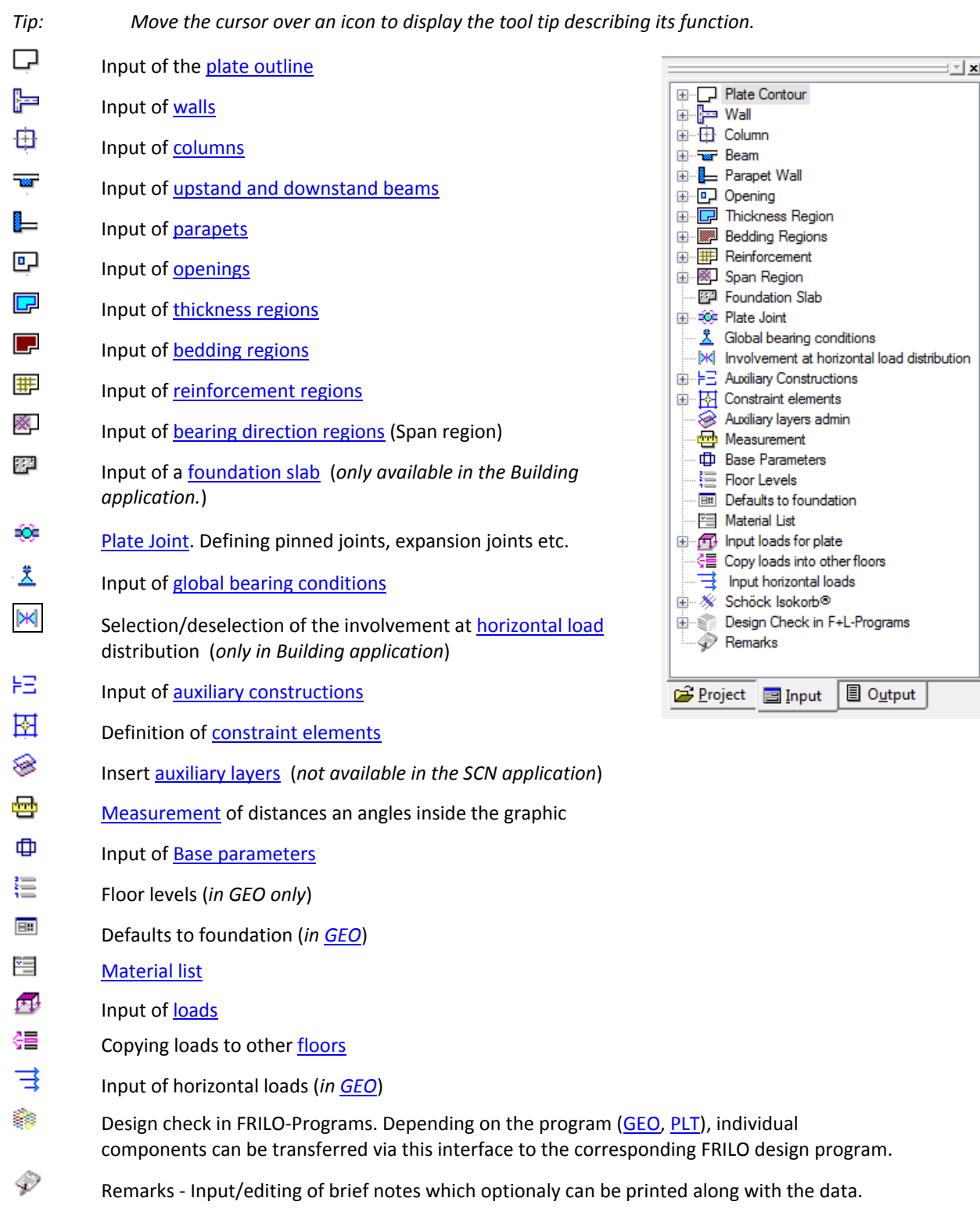

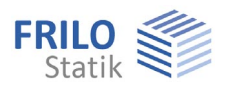

Depending on the selected input function (plates contour, wall, column...) the relevant input options (polygon, rectangle...) are displayed in the form of icons and submenu items of the main tree (see illustration on the right).

*Tip: Any functions of the toolbar are also accessible via menu items in the context-sensitive menu (right mouse button) or the submenu of the main tree. You can move the toolbars on the screen to any place or hide them at any time (reset via Options Customize toolbars.* 

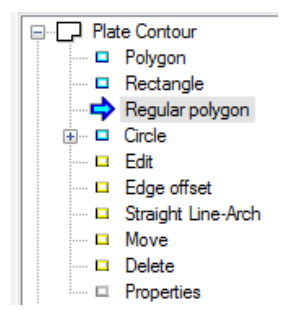

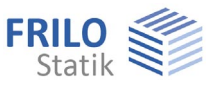

### <span id="page-6-0"></span>**General graphical input functions**

Many operations such as the input of a polygonal chain, a rectangle, an arch structure or the deletion of objects are done in the same or a similar way. Therefore, we explain these "common" functions centrally in this document. Of course you can define these objects also by entering numerical coordinates - see the chapter [numeric input of coordinates](#page-51-0).

### **Polygon**

 $\overline{\bullet}$ 

 $\mathcal{L}$ 

 The function allows you to enter polygon lines. Position the individual polygon points with a mouse click or via the [coordinate input](#page-51-0) in the graphic window. After having entered the final polygon point, click with the **right mouse button** and select in the [context-sensitive menu](#page-55-0) "Exit". This option also completes the polygonal chain or other two-dimensional objects (e. g. plate contour or openings).

# **Rectangle**

 This function allows you to draw rectangles (plate contour, areas...). Click on the first corner point, zoom out a rectangle with the mouse and click on the second (diagonally opposite) corner point. Alternatively, you can easily define the object via [coordinates](#page-51-0).

#### **Regular Polygon**  ◈∣

The number of corners can be selected as well as the reference point for the input (corner or edge center).

### **Circle - definition via the radius**

 First, define the centre point of the circle per mouse click or enter the coordinates. After this, enter the coordinates of a point on the circle perimeter or drag the mouse away from the centre point and click again to define the desired radius.

## **Circle - definition via the diameter**

 Enter the circle by clicking on an arbitrary point on the perimeter. After this, zoom out the circle with the mouse and define the second perimeter point by clicking once more. See also [coordinate input](#page-51-0).

## **Circle - definition via three points**

 Similar to the definition of a circle via two points, you can exactly position and define a circle via three points.

## **图** Edit / Edit outline

 Select the desired outline with a mouse click. The individual polygon points of the outline are displayed and you can move them by drag and drop with the mouse (tip: the cursor changes its look depending on whether you position it on a polygon point or a line).

 The various [input modes](#page-54-0) and the [numeric input of coordinates](#page-51-0) are very helpful in this connection.

Interactive editing of an outline: the mouse cursor changes when you move it over an outline. You can set a new corner point by clicking on the outline and move this point by keeping the right mouse button pressed.

 Any changes only become effective when you finish the process (perform a right mouse click and select "Exit" in the context-sensitive menu).

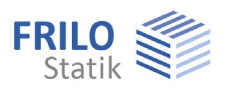

#### $\frac{1}{2}$  **Edge offset: shift outline (enlarge/reduce)**

This function allows you to shift all edges of an outline outwards or inwards by a specified dimension, i. e. the outlined surface becomes greater or smaller. Click on the outline and specify the desired dimension in the displayed dialog.

### **Straight Line-arc / Rise height (Convert line into arc/arc into line)**

 Allows you to converts a line into an arc and vice versa or change the curvature by specifying a rise size.

#### Converting a line into an arc:

 Click on the line to be curved to display the dialog "Enter rise size". The maximum positive/negative rise size is displayed. Specify a value within these limits in the rise size input field or click on "Positive maximum (+)" or "Maximum (negative)" to set the maximum value.

You can see the positive/negative direction (referenced to a line from point 1 to point 2) in a sample graphic that is displayed.

#### Converting an arc into a line:

In order to convert an arc into a line, select the arc and specify the rise size "0" in the dialog.

#### **Move outline**

 In order to move an outline click on it and drag it to the desired position using the mouse. Click again to drop it there and finish the moving operation.

### **Delete**

疆

 Click on an object to delete it. If you want to delete several objects (e. g. several columns) at a time, use the selection modes [crossing or window.](#page-54-0) (You can select several objects by zooming out a rectangle that surrounds them  $\rightarrow$ see the chapter "Input modes").

*Note: You can restore unintentionally deleted objects with the help of the "Undo" function.* 

### *Properties*

 The parameters (properties) of the selected object (e. g. a column or a thickness area) are displayed in a window where they can be edited. Click first on this symbol and then on the corresponding object to display the pertaining input dialog.

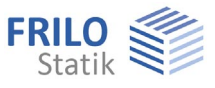

### <span id="page-8-0"></span>**Basic parameters**

The corresponding item in the main tree accesses the basic parameters dialog.

*Note: This dialog is displayed automatically when you define the first plate contour. With applications that support several floors (e. g. Wind loads WL, Building), you can define the basic parameters for each floor individually.*

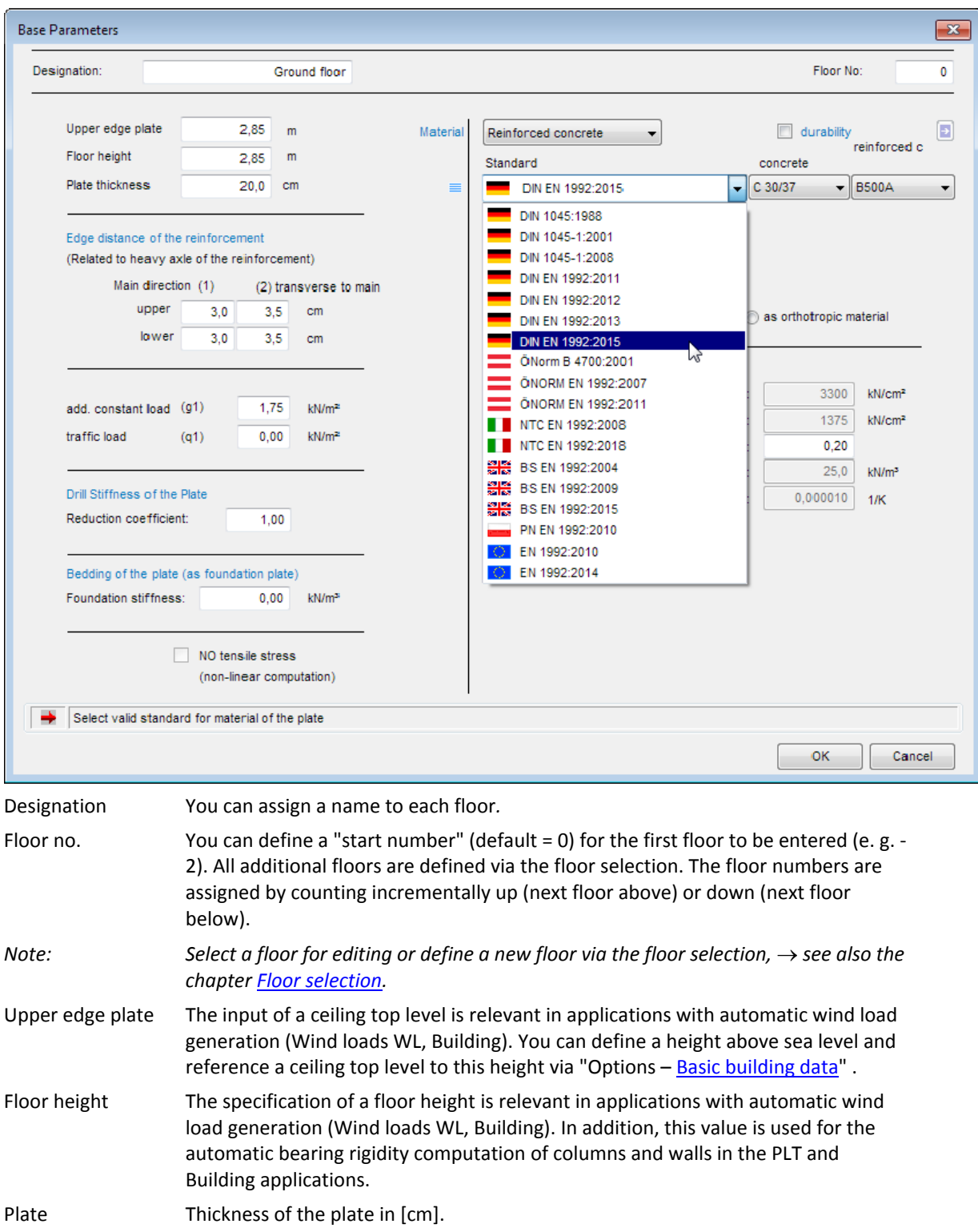

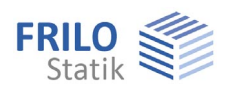

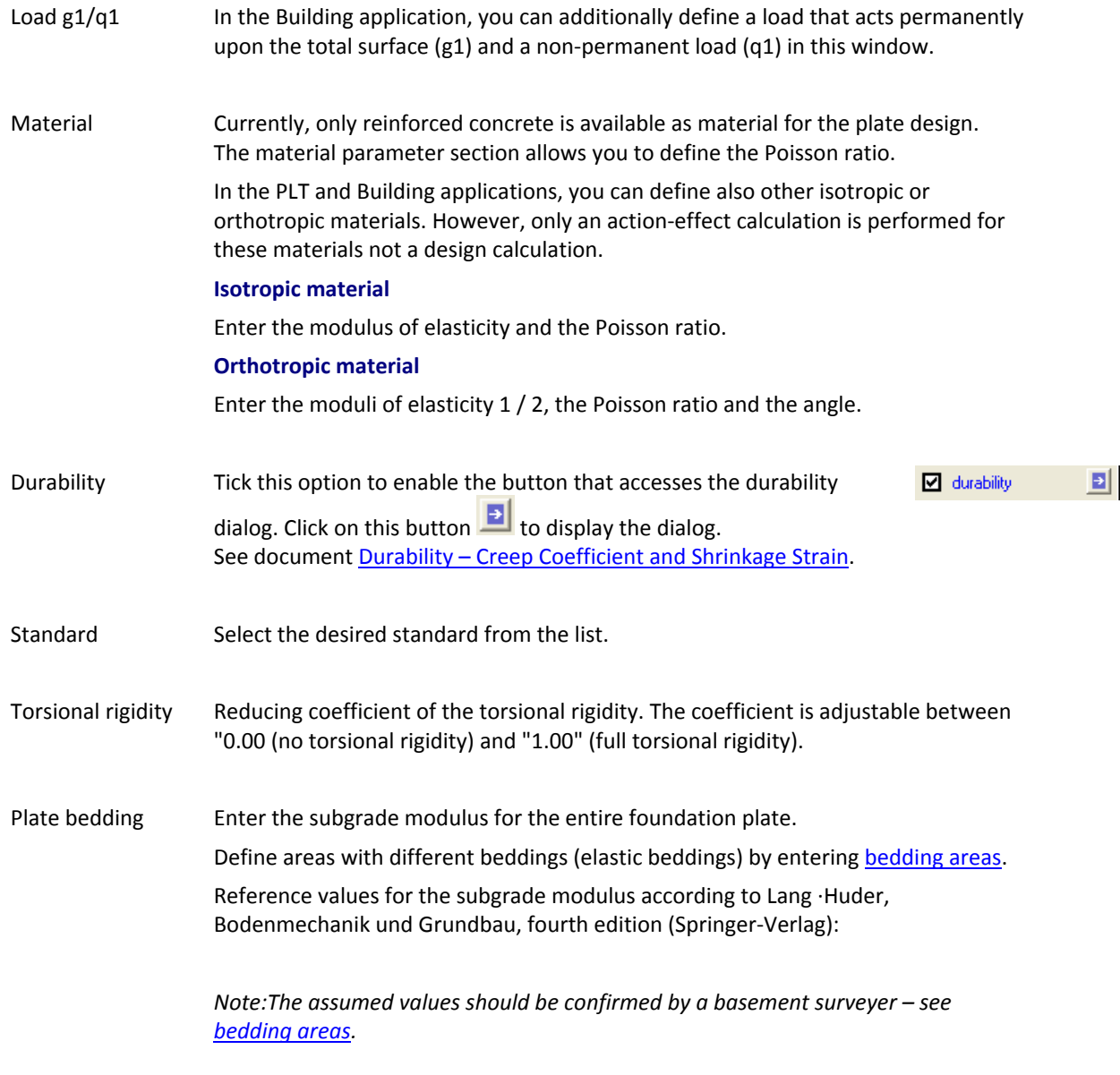

**Tensioning spring exclusion PLT:** This option is enabled only if subgrade modulus > 0.

 You can select here whether the system should compute a bedded plate with exclusion of tensioning springs (non-linear computation) or without exclusion of tensioning springs (linear computation). Please note in this connection that the non-linear computation is only available for individual load cases not for application-side superposition. Therefore, the superpositions to be calculated must be set by the user if the tension spring was excluded (see the chapter "Wall properties - Tension spring exclusion. The result of the non-linear computation can be displayed as the results of the individual load cases, the results of the individual superpositions or the crucial values of all superpositions.

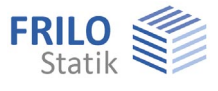

## <span id="page-10-0"></span>**Definition of a foundation slab**

### *(Only available in the Building application)*

The menu item "Foundation Slab" and the corresponding icon  $\mathbb{E}^n$  offer a comfortable way to define a floor slab. Both options display the "basic parameters" dialog. The name "Foundation slab" is assigned by default and the floor height is automatically set to the plate thickness. Enter the desired values and confirm them with OK. The outline (exterior outline and cut-outs) of the current floor is automatically copied as foundation slab to the bottom position (without columns and walls etc.) *Note: If you use thickness regions on the foundation slab, be shure that the floor hight is even greater than the maximum thickness region.* 

The three-dimensional view (by clicking on  $\mathbb{G}$ ) allows you to check the building visually. Of course, you can apply changes to the foundation slab subsequently (e. g. enlarge outline) using the ["layer](#page-13-1)" function.

### <span id="page-10-1"></span>**Floor selection**

*Only available in the GEO - Building + WL-Wind Loads applications* 

You can navigate through the floors of the building with the help of the "Floor selection".

See also GEO manual

### **Copy floor/generate new floor**

You can define additional floors via "Next upper floor" or "Next lower floor". This option copies the currently selected floor  $-$  and displays the [basic parameters](#page-8-0) dialog.

To generate an "empty" floor level (without copying the currently selected floor) select the menu item "Floor levels" in the main tree and select no when prompted whether to take over data. You can also delete floors via this dialog.

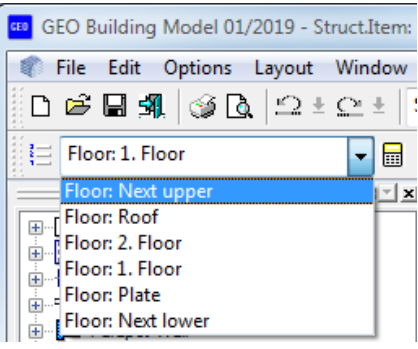

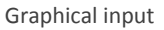

### <span id="page-11-0"></span>**Basic building data**

▶ Options ▶ Building Base Data

**Standard for the load assumptions** 

See ill. on the right side.

### **EN 1991-1-4**

You can find a description of the wind load parameters in accordance with Eurocode in the document ["WL Parameter EN.pdf](#page-0-0)".

#### **Terrain category:**

Selection list for the effect of the terrain ruggedness Standard case according to 10.3 (4):

I: Open sea

North Sea islands

- Plain land
- I/II: Baltic Sea islands Coast and coastal areas up to 5 km inland
- II/III: Inland

A more refined assignment in accordance with Annex B without detailed examination of the change in ruggedness is possible when

the building height < 50 m

 The distance to the next change in ruggedness > 3 km

Categories according to Annex B:

I: Open sea

 North Sea islands Plain land

- II: Isolated buildings Trees and hedges
- III: Forests

Outskirts

Industrial zones

IV: Town with more than 15 % of buildings higher than 15 m

**Hf** User-defined increase factor for  $h_{NN}$  > 1100 m

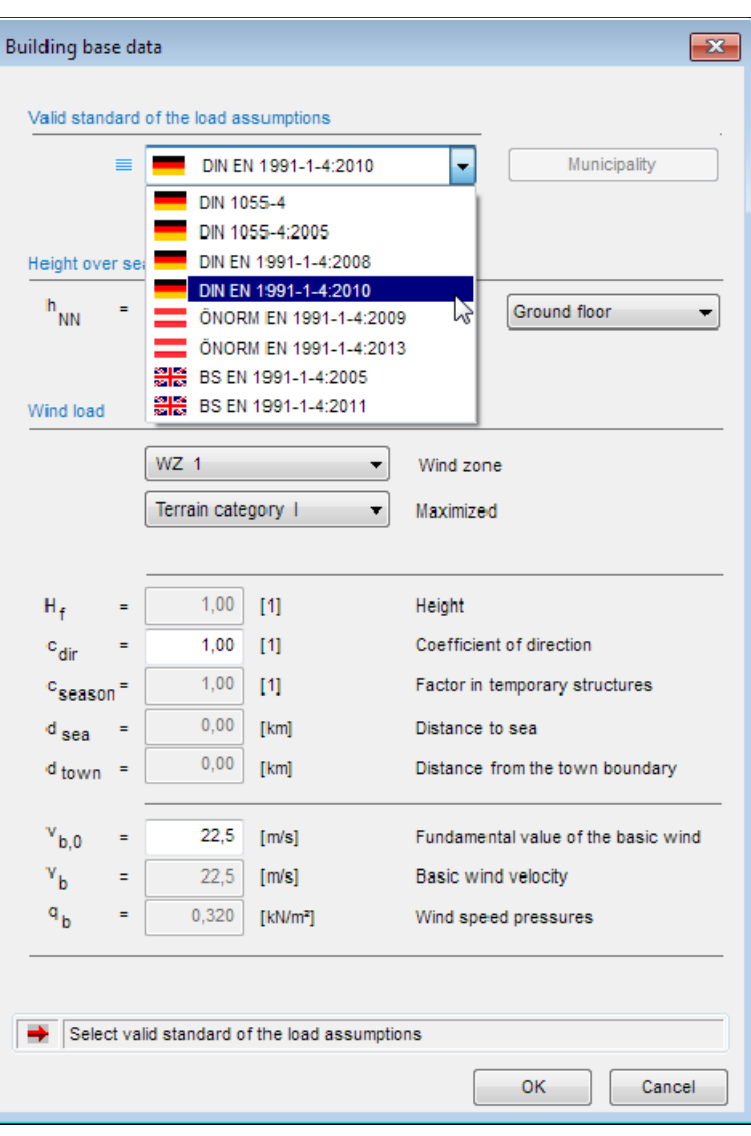

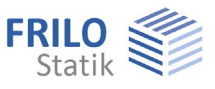

### <span id="page-12-0"></span>**Material selection (walls and columns)**

You can access the material selection dialog via the input windows [Wall properties](#page-16-0) and [Column parameters](#page-22-0) or via the [Material list](#page-13-0) by selecting "New material" in the material selection box.

### **Reinforced**

**concrete** Selection of the concrete quality and the reinforcing steel.

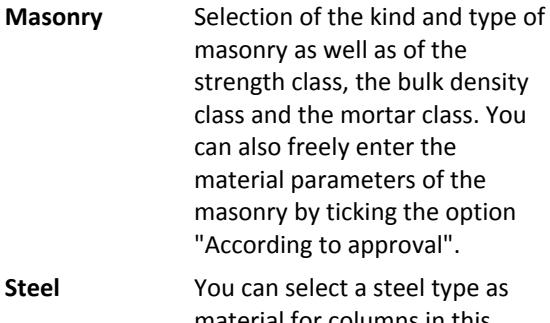

- material for columns in this section. The subsequently displayed window allows you to select the desired profile section. **Timber** You can select a timber type as
- material for columns in this section.

### *Note:*

*The [material list](#page-13-0) gives a well-structured overview of the materials that you have entered and you can check and edit them also via this list.* 

### **Masonry**

**Type** Selection list with the following items: brick, aerated cement block, lightweight concrete block, standard concrete block, breeze brick and Poroton block.

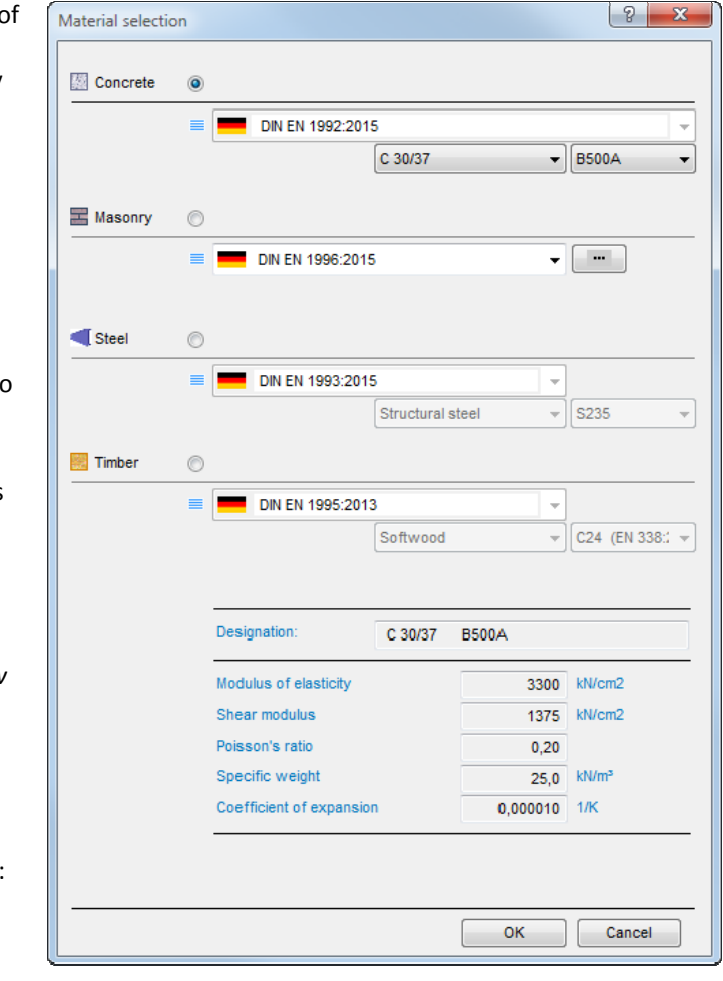

**s** The selection lists for the type, the strength class, the bulk density class and the mortar class are matched to the selected masonry type.

The values for  $\sigma_0$  (Sig0) and the modulus of elasticity are displayed. If the option "According to approval" in the masonry type section is ticked, these values and the specific weight have to be entered (input fields are displayed then).

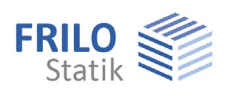

### <span id="page-13-0"></span>**Material list**

### **Access:** Main tree ▶  $\equiv$  Material list or via the [context menu](#page-55-0)

The list shows all materials entered for this item (also those that are not used).

Select a material to display the

corresponding details, edit them or delete the material.

### **Use**

 Displays where the material is used (foundation slab...).

### **Material data**

 Details such as the modulus of elasticity, the shear modulus, the Poisson coefficient, the specific weight and the thermal expansion coefficient.

### **New material**

 Accesses the [material selection](#page-12-0) dialog where you can select a new material.

#### **Delete**

Materials that are not "in use" can be deleted.

In use: All materials in use are marked with this symbol.

### **Import Materials**

This button allows you to import the material list from another item. In the item selection window, select the appropriate item, click "Open" and apply.

### <span id="page-13-1"></span>**Plate contour**

You can draw the outline of the plate/slab in this section. Various functions for the drawing of rectangles, polygon lines or circles are available for the input of the outline.

The icons shown on the right are displayed when you activate the contour input function (menu or Symbol  $\Box$ ).

### **Input functions**

The various input functions (polygon, rectangle, regular polygon, circle - definition via the radius...) are described in the chapter "Input options - [General graphical input functions](#page-6-0).

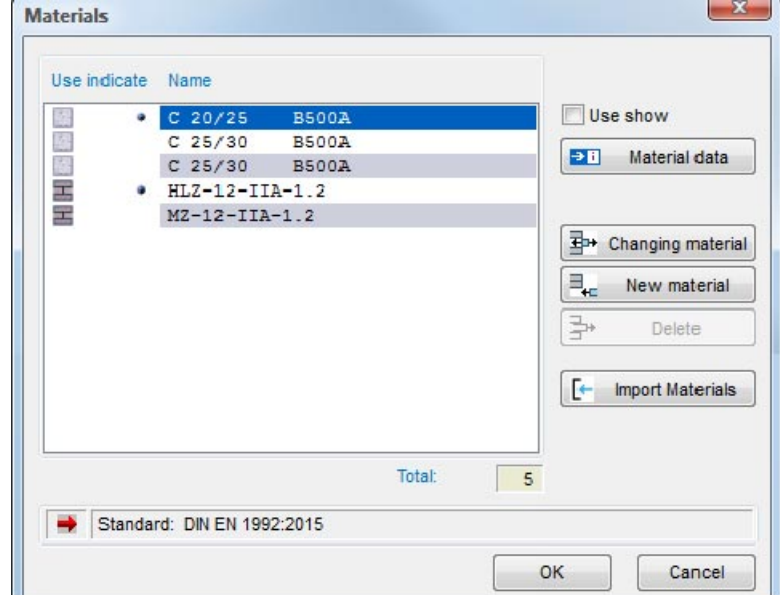

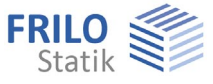

 $\overline{\Box}$ 

پ 韦 鱼  $\ddot{}$  $\div$ 塞 Ξ  $\overline{\mathbb{Z}^*}$ г×  $\mathcal{Z}$  H ⊥ 丄  $\pmb{\times}$  $\boxdot$  1 響 津原

### <span id="page-14-0"></span>**Wall input**

The wall-icons are displayed when you activate the wall input function (menu or Symbol  $\left|\frac{\mathbb{R}^n}{n}\right|$ ).

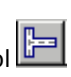

### **Wall on top of edge (outline)**

 To define a wall along an existing outline (edge of the plate or a opening), click on the wall input icon and subsequently on the corresponding outline. To finish the definition of the wall, click right (context-sensitive menu) and select "Exit". The [wall properties w](#page-16-0)indow is displayed where you can enter further details such as the wall thickness etc.

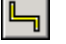

### **Wall polygon**

 Input of a wall chain. Click left to define the start point of the line. Each additional mouse click defines a corner point of the wall chain. Finish the definition with a right click and select "Exit".

The [wall properties](#page-16-0) input window is displayed  $-$  where you can enter details such as the position, the wall thickness, the material etc.

See also [Numeric input of coordinates](#page-51-0).

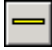

### **Define a wall via two points**

Enter the wall by defining the two limiting points.

### **Edit a wall**

 Click on the wall to be edited. The front and rear end of the wall become highlighted and you can drag them to another position with the mouse.

### **Edit the wall length**

 To lengthen or shorten a wall, click on the front or rear end of the wall. This edge of the wall becomes highlighted with a green cross, so that you can control the operation visually. Specify the value by which the wall should be lengthened or shortened (negative value) in the displayed dialog.

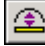

╬

### **Line-arc (rise size)**

 This option allows you to convert a straight into a curved wall or change the radius of the curvature by specifying a rise size.

 Click on the wall to be curved to display the dialog for the input of the rise size. The maximum positive/negative rise size is displayed. Specify a value within these limits in the rise size input field or click on "Positive maximum" or "Negative maximum" to set the maximum value.

 You can see the positive/negative direction (positive = towards the wall i. e. from point 1 to point 2, on the left) in a sample graphic that is displayed.

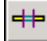

### **Opening (cut a wall open)**

 Click on the front or rear edge of the wall and specify the distance from this edge to the cut-out. The corresponding edge of the wall becomes highlighted with a green cross to provide for visual control of the operation. Specify the distance of the cut-out to the front edge of the wall (La) and the width of the opening (Lo) in the displayed dialog.

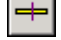

#### **Section a wall**

 This function allows you to section a wall into several wall segments. This might be useful if you do not want to distribute the load evenly over the total wall length but limit concentrated loads to individual wall sections.

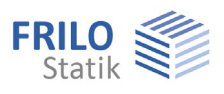

### EE Combine walls

 This function allows you to combine several wall segments to a single wall, i. e. to undo the effects of the wall sectioning.

### **Move a wall**

This function allows you to perform a parallel shift of a wall. Click on the wall to be moved and subsequently on the target position.

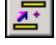

Ξ

### **Copy a wall**

Click on the wall to be copied, drag it to the target position and drop it there by clicking again.

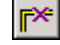

### **Delete a wall segment**

In order to delete an individual wall segment, click on it.

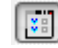

### **Wall properties**

Click on a wall. The [wall properties](#page-16-0) input window is displayed where you can view/edit details such as the position, the wall thickness, the material etc.

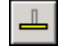

### **Separate wall group**

 This function allows you to separate a wall from an intersecting wall in order to assign different materials to each of these walls, for instance.

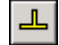

### **Combine wall group**

 This function allows you to combine two separated intersecting walls to a single wall group. To be able to do this, the walls to be combined must be of the same material.

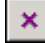

## **Delete a wall group**

Click on the desired wall group to delete it.

### **E**<sup>1</sup> Wall group properties (edit)

 A wall group is composed of several joined walls. Click on the wall group to edit it (the cursor is shown as a square). The [wall column properties](#page-16-0) dialog is displayed.

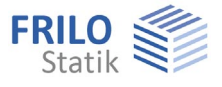

### <span id="page-16-0"></span>**Wall properties**

This dialog is automatically displayed when you *enter a wall* or activate the properties function for a selected wall.

#### **Wall location**

You can place a wall to the left, to the right or centrally on top of the entered line. The options left and right refer to the entering direction of the line.

#### **Important note:**

Define exterior walls always in line with wall axis of the outline. Otherwise, the elements might be too small when the FE mesh is generated.

#### **Wall thickness**

Enter the wall thickness in cm.

#### **Material**

Select the material. When selecting "New material" the

[material selection dialog](#page-12-0) is displayed. See also [Material list](#page-13-0).

You can display the material details such as the modulus of elasticity, the shear modulus, the Poisson coefficient, the

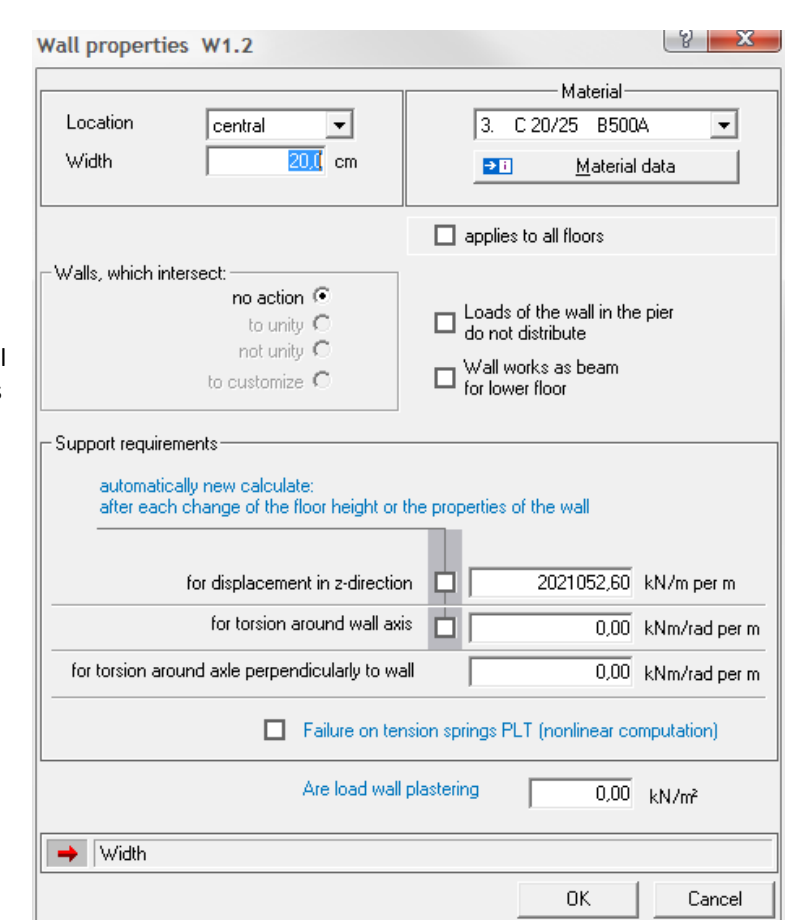

specific weight and the thermal expansion coefficient via the material parameters button.

### **Options** *These options are only enabled in the Building application*!

You can select whether the load on this wall should be distributed over the wall column and whether the wall of the floor underneath should act as an upstand beam. Loads of the wall in the pier do not distribute Wall works as beam for lower floor

### e.g.: No distribution of loads of the wall over wall group

A wall group consists of single walls 1.1 and 1.2; if the option is tagged, the impact of a single load on wall 1.1 only concerns the wall itself. The load will not be distributed uniformly over both walls, as it will be with the option untagged.

#### e.g: Wall works as beam fo lower floor

This option causes, that a wall will be taken into account as well as a line load in the active floor and as an upper beam in the lower floor.

#### Applies to all floors:

This option is only enabled when more than one floor was defined. When defining multi-storey buildings, you can easily transfer (copy) the current wall to all existing floors via this option.

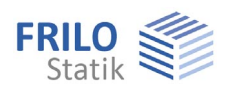

#### Intersecting walls:

You can optionally combine walls at intersections.

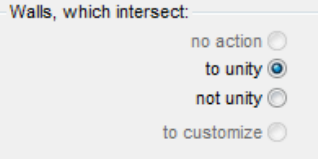

### **Bearing conditions**

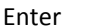

-1 to provide for rigid bearing,

- 0 to allow free torsion or displacement,
- >0 to provide for elastic bearing and/or torsion.

In order to consider the resilience of a bearing, you can define springs e.g.:

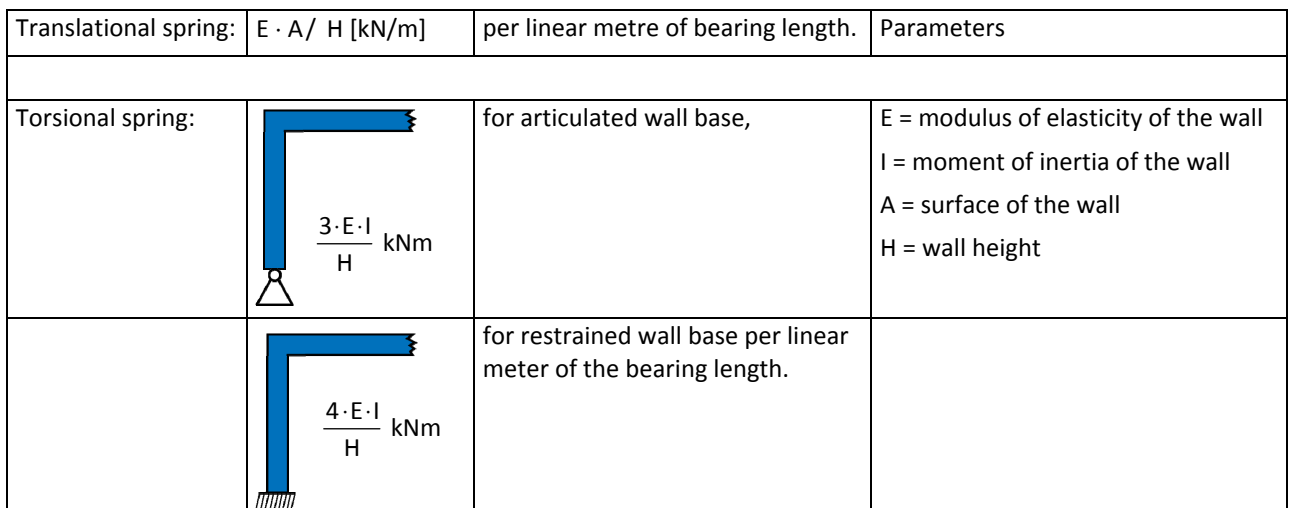

Specify springs for walls always per linear metre of the wall length.

**Recalculate automatically** Tick this option if the application should recalculate the bearing each time the floor height or the properties of this component are edited. See also **Global bearing conditions**.

### **F5 key: Calculation of the spring rigidity.**

When the cursor is positioned in the input field of the bearing conditions, the application calculates the corresponding spring rigidity when you press the **F5 key**. The calculation of the spring rigidity is based on the previously defined floor height, the specified wall thickness as well as the modulus of elasticity of the selected material.

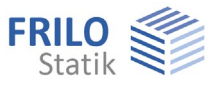

### **Tension spring exclusion**

Optional exclusion of the tension springs for walls and columns in computations in the PLT application.

You can define whether a bearing should be able to transmit tensile forces or not via the wall or column property "tension spring exclusion".

If the option "tension spring exclusion" is selected, a non-linear equilibrium iteration is performed, i. e. the calculation of the system is repeated as many times as necessary to achieve an equilibrium without tension springs. The results of the individual load cases cannot be superposed subsequently (the superposition principle cannot be applied subsequently) because, unlike to the linear computation, the equilibrium is calculated on the deformed system. In contrast to the linear computation, the application cannot asses the most unfavourable non-permanent impact (main impact) for each case during superposition when the calculation is based on design values according to DIN 1055-100 / EN 1990. Therefore, this impact must be given by the user.

PLT allows the definition of several load cases in the calculation with excluded tension spring. A nonlinear calculation is performed for these load cases. Clicking to "Run Computation/Superposition" in PLT displays a corresponding dialog if tension spring exclusion was defined.

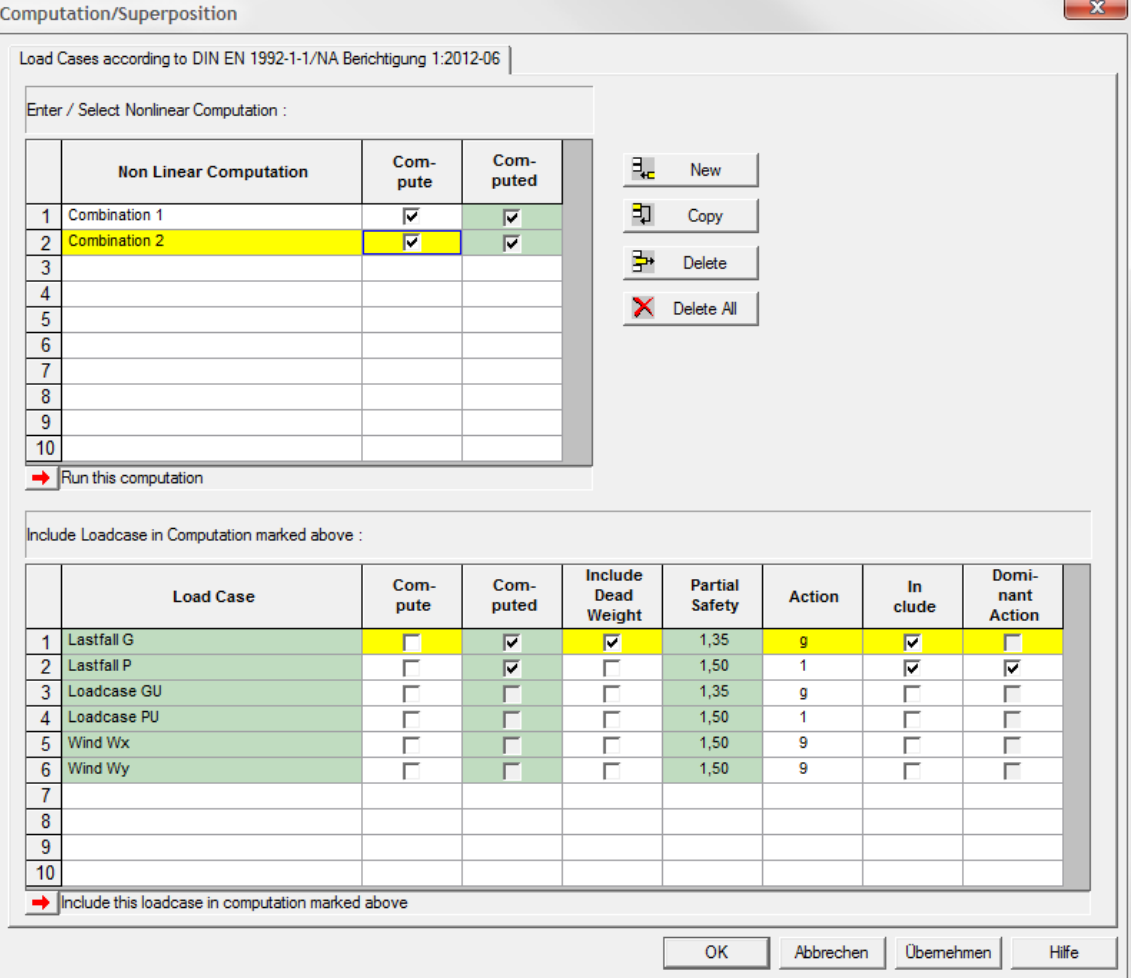

This dialog allows you to define several load combinations. First, enter fist a name for the combination in the upper table (e. g. combination 1). After this, select the load case that should be assigned to combination 1 in the column "Add". Finally, select the leading action for this combination and activate the "Calculate" option in the upper table (non-linear calculation). The "New" button allows you to define additional load combinations.

### *Tip: You must define several combinations to calculate the same load combination with different leading actions. Just activate the "Copy" button and change the leading action.*

If the results of the individual load cases should be available after the calculation too, check the corresponding checkboxes in the "Calculate" column in the lower table.

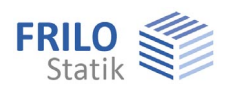

After the calculation, the following results are available:

- Load cases
- Combinations
- Crucial

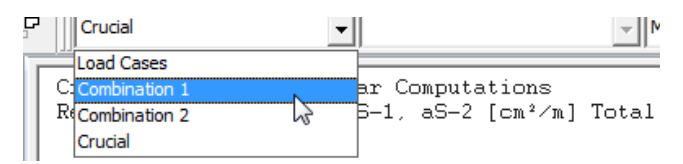

The option "Crucial" displays the decisive value for the respective design point resulting from the calculated combination. The option "Combinations" allows the user to display the results of individual combinations. The desired combinations are selected from the displayed list. In addition, the user can display results of individual load cases. If there is no result available, a corresponding note is displayed, indicating that the calculation has not been performed yet.

#### **Distributed load wall plaster** *(only available in the Building application)*

The application calculates the weight of the plaster (symmetrically) for both sides of the wall from the specified distributed load [kN/m<sup>2</sup>] and adds the result to the selfweight of the wall.

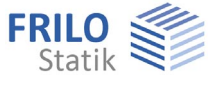

### <span id="page-20-0"></span>**Input of columns**

 $\mathfrak{S}^{\mathbb{Z}}$ 

#ي

 $\frac{S_{1...}}{4!}$ 

The icons shown on the right are displayed when you activate the column input function

Click on the desired position of the column. The [column parameters](#page-22-0) dialog is displayed.

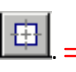

## **Number columns**

 **Input of an individual column** 

[column parameters](#page-22-0) dialog is displayed.

 **Input of several columns** 

 This function allows you to renumber the columns you have entered. Select the columns that should be renumbered (zoom out a selection area with the mouse or select the columns per mouse click). The current column numbers are displayed. Click right and select "Exit" in the context-sensitive menu. Specify a new start number and the desired increment in the displayed dialog and confirm your settings with OK. To check the new numbers, select the columns once more (as described above), check the displayed numbers and terminate the operation by clicking right and selecting "Cancel".

 This option allows you to enter several similar columns one after the other. Click successively on the desired column positions. Finish the operation via "Exit" (in the [context- sensitive menu\)](#page-55-0). The

*Note: In order to renumber all columns zoom out the selection area around the whole system.* 

> *You can select several columns also by clicking successively on them while pressing the control key (ctrl).*

### **Move a column**

 Click on the column to be moved and subsequently on the target position or enter the target coordinates [numerically.](#page-51-0)

Finish the operation via "Exit" (in the [context-sensitive menu](#page-55-0)).

 **Copy a column** 

 Click on the column to be copied and subsequently on the target position of the copied column or enter the target coordinates [numerically.](#page-51-0)

Finish the operation via "Exit" (in the [context-sensitive menu](#page-55-0)).

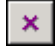

### **Delete a column/several columns**

 Select this option and click subsequently on the columns to be deleted. You can restore unintentionally deleted columns with the undo function.

*Note: In order to delete several columns you can also use the functions ["Crossing" or "Window"](#page-54-0) or the F4 key.* 

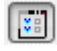

88

### **Edit a column**

Click on the column to be edited and enter your changes in the [column parameters](#page-22-0) dialog.

### **Enter columns via the auxiliary grid**

To do this, an [auxiliary grid](#page-45-0) must have been generated before. Columns are placed on all intersecting points of the auxiliary grid. Enter the column details in the displayed [dialog](#page-22-0).

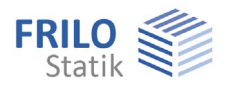

#### **Design a column** *(only available in the Building application)* 面

Click on the column to be designed in the Building application to launch the column design application B5. The geometrical and load data are transferred automatically to the design application. You can still apply changes in the column design application. Geometrical changes can be retransferred to the Building application.

**Attention:** If current load calculation results are not available for the building, the load calculation starts automatically when you click on the column.

### *<b>HE* Punching shear analysis

 Click on the column to be designed to launch the punching shear application B6. The geometrical and load data are transferred automatically to the design application. The type of column (interior, edge or corner column) is assessed and shown in an intermediate dialog. You can still edit and change the column type in this dialog and change or add column details (e.g. small openings) in the punching shear application.

**Attention:** If current load calculation results are not available for the building, the load calculation starts automatically when you click on the column.

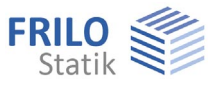

### <span id="page-22-0"></span>**Column parameters**

After the [input of a column,](#page-20-0) the dialog for the input of the column parameters is displayed.

### **Column form**

You can select whether the column should have a rectangular or a circular cross section and whether it should be solid (default) or hollow (tick the option). The displayed input fields depend on the selected column type.

The input fields for the inner dimensions ("bi", "di") of the hollow column are only enabled if the option "Hollow column" was ticked.

The following applies to rectangular columns:

- b = dimension in direction of the x-axis
- d = dimension in direction of the y-axis

### Torsion/Rotation angle:

You can enter rectangular columns by defining and angle to the x-axis. The specified value refers to the edges that run in direction of the x-axis.

### **Material**

Select the corresponding material. When selecting "New material" the [material selection dialog](#page-12-0) is displayed.

Participation in the horizontal load transfer:

If this option is ticked, horizontal loads are considered for the load transfer.

### Applies to all floors:

If this option is ticked, the entered details apply to all floors.

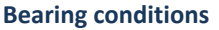

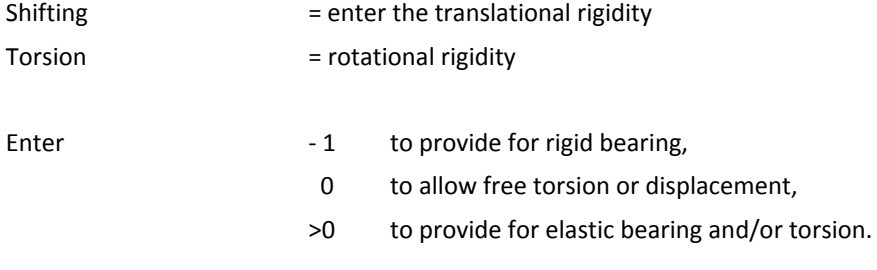

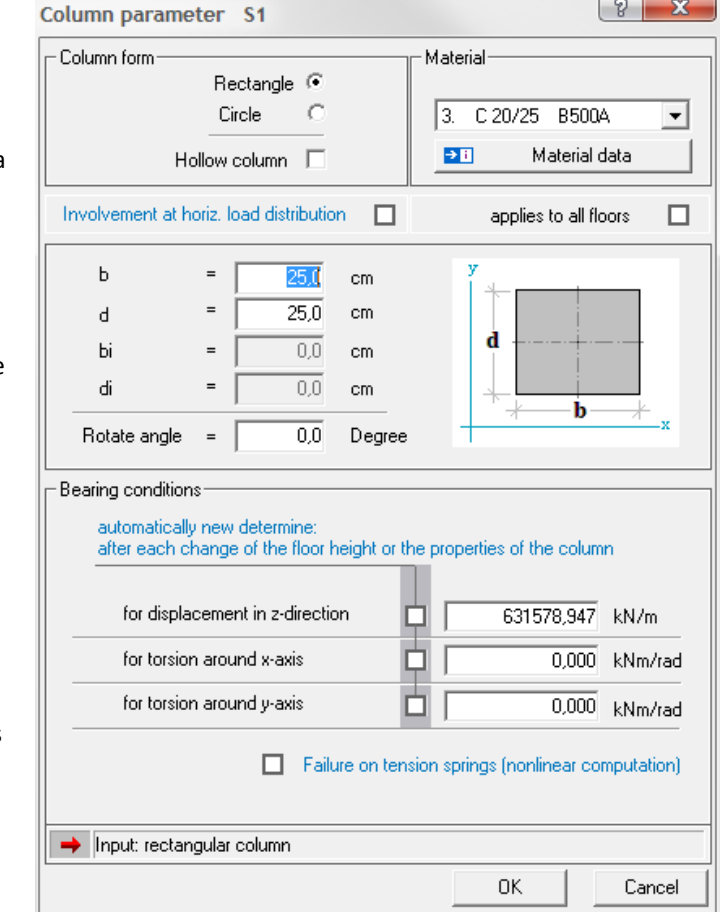

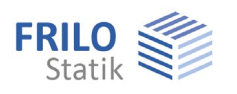

In order to consider the resilience of a bearing, you can define springs:

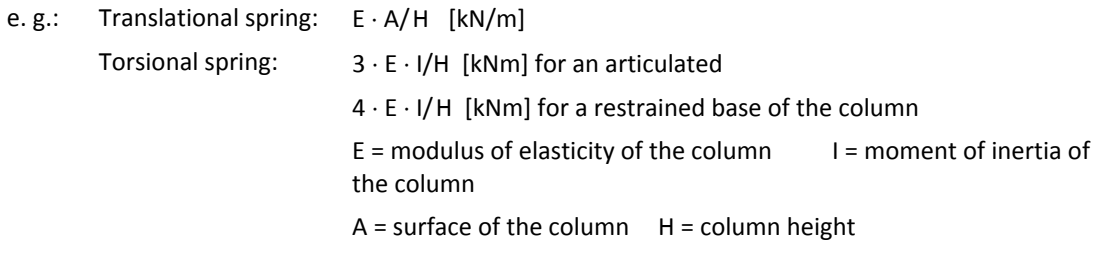

### **F5 key**

When the cursor is positioned in the input field of the bearing conditions, the application calculates the corresponding spring rigidity when you press the F5 key. The calculation of the spring rigidity is based on the previously defined floor height, the specified column dimensions as well as the modulus of elasticity of the selected material.

You can define the bearing conditions also under [global bearing conditions](#page-35-0).

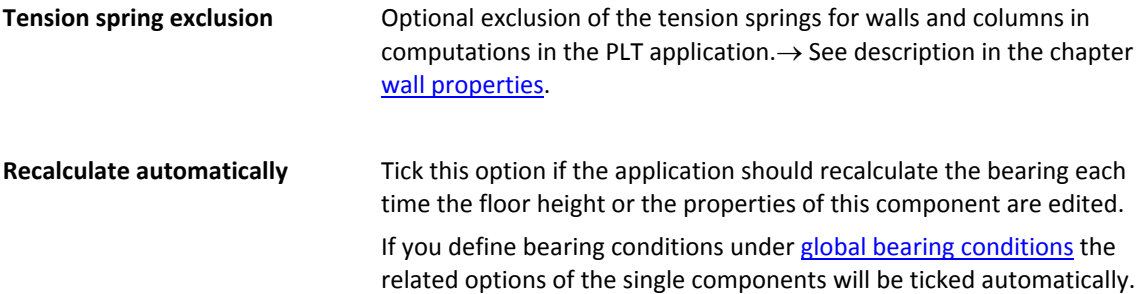

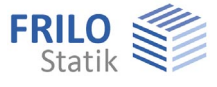

## <span id="page-24-0"></span>**Bearing (SCN)**

The icons shown on the right are displayed when you select the input of

bearings in the  $SCN$  application.  $\Rightarrow$ 

*Note: You can use the suitable [input modes](#page-54-0) or the [numeric input of coordinates](#page-51-0) to define the bearing precisely.* 

### **Input of an individual point bearing**

Click on the desired position of the bearing. The "boundary conditions" dialog is displayed.

### **Input of several point bearings**

 $\mathbb{Z}_{\underline{X}}$ 

 $\hat{\mathbb{Z}}$ 

 This option allows you to enter several similar bearings one after the other. Click successively on the desired positions of the bearings. Finish the operation via "Exit" (in the **context-** sensitive menu). The "boundary conditions" dialog is displayed.

### **Line bearing**

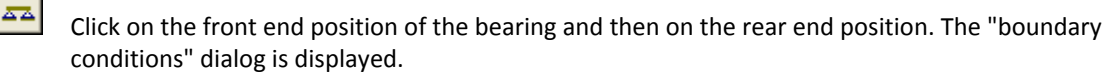

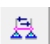

Edits the start and end points of a line support

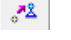

 $\sqrt[3]{2}$  Moves a line support

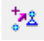

 $\pmb{\times}$ 

Copies a line support

### **Delete a bearing**

 Click on the desired bearing to delete it. You can restore unintentionally deleted bearings with the undo function.

### **Edit a bearing**

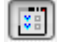

Click on the desired bearing to display the boundary conditions dialog.

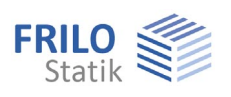

### <span id="page-25-0"></span>**Upstand/downstand beam**

The icons shown on the right are displayed when you select the input of

an upstand or downstand beam (icon ).

*Note: You can use the suitable [input modes](#page-54-0) or the [numeric input of coordinates](#page-51-0) to define the beam accurately.* 

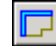

### **Input of a downstand beam on top of an edge or an auxiliary line**

 To define a downstand beam along an existing outline (edge of the plate or a opening) or auxiliary line click on the icon to define a downstand beam and subsequently on the corresponding outline(s). To complete the selection click right [\(context-sensitive menu\)](#page-55-0) and select "Exit". The [upstand/downstand beam parameters](#page-27-0) window is displayed and you can enter the beam dimensions.

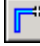

—.

### **Input of an upstand/downstand beam as polygonal chain**

 A left click positions the front end of the upstand/downstand beam, each subsequent click defines an additional corner point. After having defined the last point, perform a right click and select "Exit" in the displayed context-sensitive menu.

The [upstand/downstand beam parameters](#page-27-0) dialog is displayed.

#### **Define a downstand beam via two points**

 Perform a left click to define the front end of the upstand/downstand beam and a second left click to define the rear end.

The [upstand/downstand beam parameters](#page-27-0) dialog is displayed.

### **Edit an axis**

 Click on the downstand beam to be edited. The front and rear end of the downstand beam become highlighted and you can drag them to another position with the mouse. Finish this operation with a [right click](#page-55-0).

#### €  **Edit the position**

<u>U1...</u>

To lengthen or shorten a downstand beam, click on the front or rear end of the beam. This edge

of the beam becomes highlighted with a green cross providing for visual control of the operation. Specify the value by which the beam should be lengthened or shortened (negative value) in the displayed dialog.

#### **Rise size**

 This option allows you to convert a straight downstand beam into a curved one or change the curvature of a beam by specifying a rise size.

 Click on the downstand beam to be curved to display the dialog for the input of the rise size. The maximum positive/negative rise size is displayed. Specify a value within these limits in the rise size input field or click on "Positive maximum" or "Negative maximum" to set the maximum value.

 You can see the positive/negative direction (positive = towards the beam i. e. from point 1 to point 2, on the left) in a sample graphic that is displayed.

### **Number downstand beams**

 Click successively on all downstand beams to be renumbered. Finish the selection process by clicking right and selecting "Exit". Specify subsequently a start number and the increment for the renumbering process.

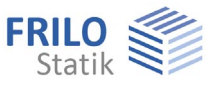

### **AND Move a downstand beam**

 This function allows you to perform a parallel shift of a downstand beam. First click on the downstand beam to be moved and then on the target position of the beam.

#### **Copy a downstand beam**

 This function allows you to copy a downstand beam. First click to the downstand beam to be copied and then on the target position of the copied beam.

### **Delete an upstand/downstand beam**

 Click to the beam to delete it. You can restore unintentionally deleted beams with the undo function.

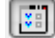

≎

### **Edit an upstand/downstand beam**

Click on the desired beam to display the [upstand/downstand beam parameters](#page-27-0) dialog.

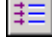

### **Input on top of horizontal lines of the auxiliary grid**

To do this, an [auxiliary grid](#page-45-0) must have been generated before.

 A downstand beam is positioned on each horizontal line of the auxiliary grid. Enter the downstand beam dimensions in the displayed [dialog](#page-22-0).

### **Input on top of vertical lines of the auxiliary grid**

To do this, an **auxiliary grid** must have been generated before.

 A downstand beam is positioned on each vertical line of the auxiliary grid. Enter the downstand beam dimensions in the displayed [dialog](#page-22-0).

# **Input on top of vertical and horizontal lines of the auxiliary grid**

To do this, an **auxiliary grid** must have been generated before.

 A downstand beam is positioned on each vertical and horizontal line of the auxiliary grid. Enter the downstand beam dimensions in the displayed [dialog](#page-22-0).

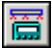

### **Calculation as a continuous beam** *(only available in the Building application)*

 First click on the downstand beam to be designed. When doing so, you can combine several downstand beam sections in one line to a continuous beams. To complete the selection click right [\(context-sensitive menu\)](#page-55-0) and select "Exit". The geometrical and load data are automatically transferred to the design application. You can still apply changes in the continuous beam application DLT10.

**Attention:** If current load calculation results are not available for the building, the load calculation starts automatically when you finish the selection.

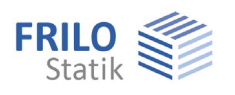

### <span id="page-27-0"></span>**Upstand/downstand beam parameters**

Enter the parameters of the upstand or downstand beam in the dialog that is displayed after the input of a *upstand / downstand beam*.

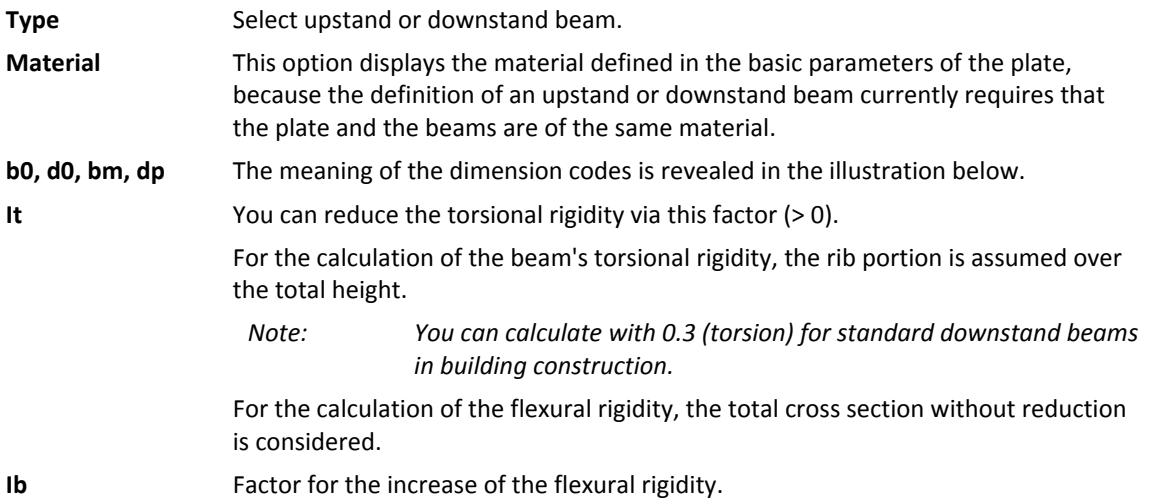

T-beams are considered by adding the rigidity terms along the beam axis. Since the plate elements do not include normal forces, the gravity axis of the beam elements is assumed to lie in the plate plane.

### **Applies to all floors:**

This option is only enabled if more than one floor was generated.

When defining multi-storey buildings, you can easily transfer (copy) the current upstand/downstand beam to all currently existing floors.

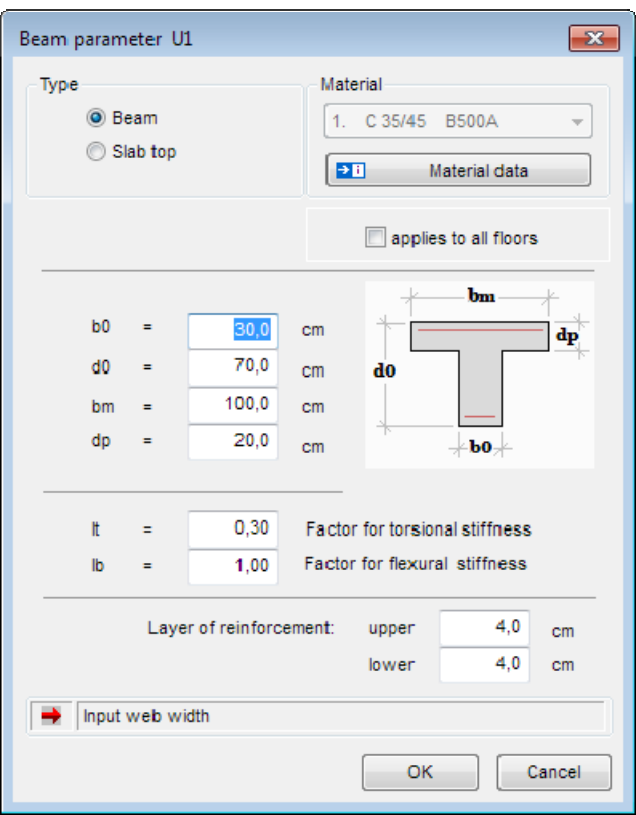

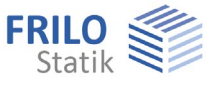

### <span id="page-28-0"></span>**Parapet**

Access via  $\triangleright$  Parapet in the main tree or the icon  $\Box$ 

The following functions are subsequently available via the displayed tool bar:

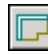

### **Parapet on top of edge**

 Click on the plate edges to which a parapet should be attached and enter the required details in the displayed dialog.

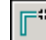

#### **Enter a parapet as polygonal chain**

 A left click positions the front end of the parapet, each subsequent mouse click defines an additional corner point. After having defined the last point, perform a right click and select "Exit" in the displayed [context-sensitive menu.](#page-55-0)

The dialog to edit the parapet is displayed.

### **Define a parapet via two points**

 Perform a left click to define the front end of the parapet and a second left click to define the rear end.

The dialog to edit the parapet is displayed.

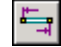

₩

### **Edit the axis of the parapet**

 Click on the parapet to be edited. The front and rear end of the parapet become highlighted and you can drag them to another position using the mouse. Define the new coordinates per mouse click. Finish this operation with a [right click](#page-55-0).

### **卡** Edit the position

 To lengthen or shorten a parapet, click on its front or rear edge. The corresponding edge point is shown as a green cross providing for visual control of the operation. Specify the value by which the parapet should be lengthened or shortened (negative value) in the displayed dialog.

### **Rise size**

☎

 This option allows you to convert a straight parapet into a curved one or change the radius of the curvature of a parapet by specifying a rise size.

 Click on the parapet to be curved to display the dialog to enter the rise size. The maximum positive/negative rise size is displayed. Specify a value within these limits in the rise size input field or click on "Positive maximum" or "Negative maximum" to set the maximum value.

You can see the positive/negative direction (positive = from point 1 to point 2) in a sample graphic that is displayed.

### **Number parapets**

 Click successively on all parapets to be numbered. Finish the selection process by clicking right and selecting "Exit". Specify subsequently a start number and the increment for the numbering process.

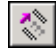

 $B1...$ 

### **Move a parapet**

 This function allows you to perform a parallel shift of a parapet. Click on the parapet to be moved and subsequently on the target position of the parapet.

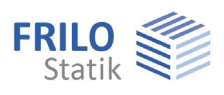

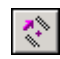

### **Copy a parapet**

 This function allows you to copy a parapet. Click on the parapet to be copied and subsequently on the target position of the copied parapet.

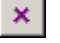

 Click on a parapet to delete it. You can restore unintentionally deleted parapets with the undo function.

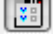

圈

### **Properties**

 **Delete** 

Click on the desired parapet to display the parapet parameters dialog.

Interface to the Frilo application DLT.

### **Type of parapet**

Top-attached

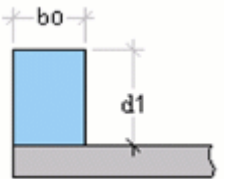

Front-attached flush to the lower edge

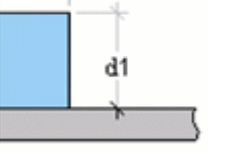

 $-b0$  $d0$ 

Front-attached with top and bottom projection

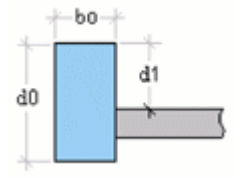

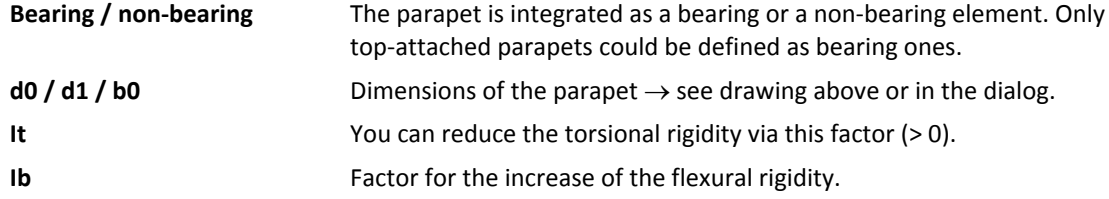

### **Material**

To select a material, click on the corresponding entry in the selection list.

Material parameters: The material parameters are displayed in a separate window. See also the **material list**.

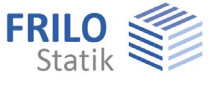

## <span id="page-30-0"></span>**Opening**

You can draw openings into the plate in this section. Various functions for the drawing of rectangles, polygon lines or circles are available for the input of the outline. You can generate any outline by combining these elements via [Boolean operations](#page-50-1).

The corresponding icons are displayed when you select the icon to enter openings.

### **Input functions**

The individual general input functions (polygon, rectangle, circle - definition via the radius...) are described in the chapter Input options - [General graphical input functions](#page-6-0).

### <span id="page-30-1"></span>**Areas - Regions**

### <span id="page-30-2"></span>**Thickness / bedding area**

After having defined an area, enter the subgrade modulus in the displayed dialog.

The toolbar shown on the right is displayed when you select the input of thickness areas (icon  $\Box$ ) or bedding areas (icon

### **Input functions**

The individual general input functions (polygon, rectangle, circle - definition via the radius...) are described in the chapter Input options - [General graphical input functions](#page-6-0).

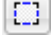

### **On contour**

Define the area over an existing closed contour - analogous as described under [distributed load](#page-41-0).

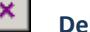

### *<u>lete an area</u>*

 Select this icon and click on an area to delete it. You can restore unintentionally deleted areas with the undo function.

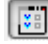

## **Edit properties**

 In order to change the thickness or the subgrade modulus for a defined area, click first on this icon and then on the desired area. The corresponding dialog is displayed subsequently.

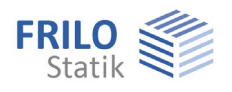

#### <span id="page-31-0"></span>**Bedding areas (elastic bedding)**

Areas with different (elastic) bedding can be defined via the function "Bedding Regions". A bedding of the entire plate can be defined via the menu item "[Basic parameters"](#page-8-0) (only available in the Building and PLT applications). An elastic bedding should always be defined via one of these two input options.

In case of multiple definitions or overlapping, the most recent input data are used.

You need not define additional bearings for foundation slabs. We recommend to use upstand beams to provide for the wall rigidity of rising reinforced walls.

Reference values for the subgrade modulus according to Lang ∙Huder, Bodenmechanik und Grundbau, fourth edition (Springer-Verlag):

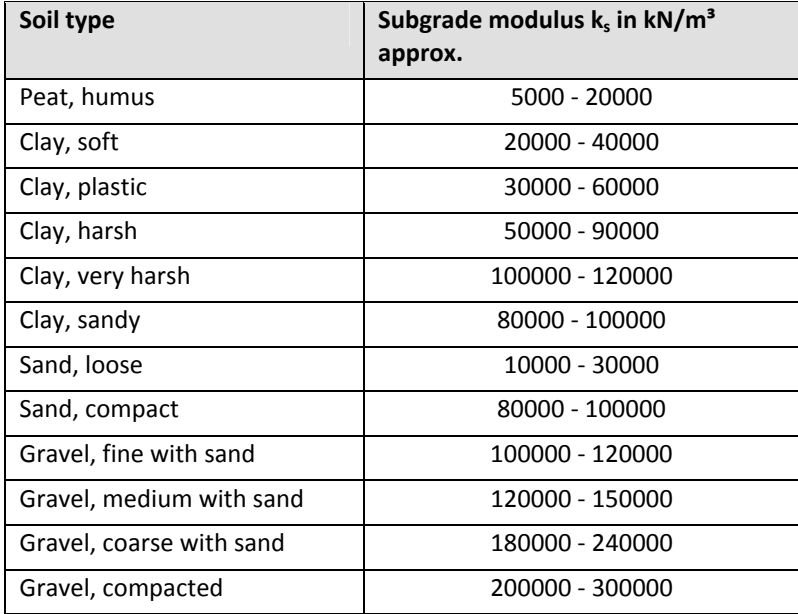

*Note: The subgrade reaction moduli in traffic route engineering are determined by plate load tests using a plate with a diameter of 762 mm and loads between 0.07 and 3 NM/m². These moduli are not suitable for the design of foundation slabs in most cases. Compared to values determined by soil expertise, the listed values are approximately 10 times too high. Therefore, the assumed values should be confirmed by a soil expertise.* 

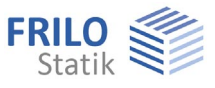

### <span id="page-32-0"></span>**Reinforcement**

You can define areas with a selected basic reinforcement with the help of reinforcement areas. The basic reinforcement is neither considered in the strength computation nor for the design. It is only relevant for the representation of the results and allows you to show the difference between the basic and the required reinforcement.

A change of the basic reinforcement does therefore not require a new calculation or design, merely the new difference is displayed.

After the input of a reinforcement area, the dialog "Default reinforcement details" is displayed. You can enter the reinforcement location (top/bottom), the angle, the distance to the edges and the type of reinforcement (mesh reinforcement...).

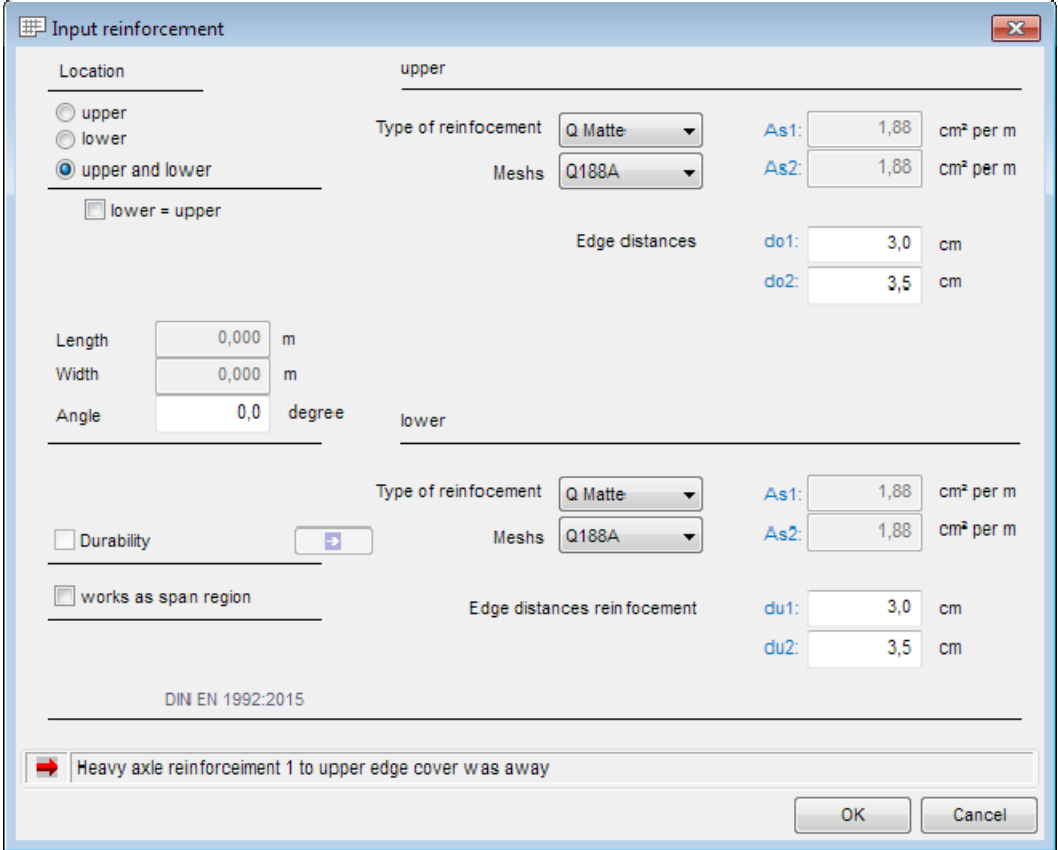

You can define a reinforcement area for the basic reinforcement of the lower or the upper reinforcement or for both.

If you tick the option "lower = upper", the parameters for the upper reinforcement are transferred to the lower reinforcement.

When ticking the option "Acts as bearing direction area", the entered reinforcement area is simultaneously defined as bearing direction area, see also the chapter ["Bearing direction area](#page-33-0)".

*Recommendation: You should define supporting direction areas always in combination with reinforcement areas, because this allows you to adjust the main direction of the reinforcement to the supporting direction.* 

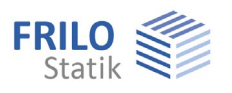

The toolbar shown on the right is displayed when you select the input of reinforcement areas (icon  $\mathcal{L}$   $\Rightarrow$ 

#### **Input functions**

The individual general input functions (polygon, rectangle, circle - definition via the radius...) are described in the chapter "Input options - [General graphical input functions](#page-6-0).

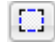

#### **On contour**

Define the area over an existing closed contour - analogous as described under [distributed load](#page-41-0).

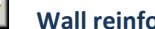

#### **Wall reinforcement area**

 Click on the wall or a wall area to access the input dialog. After having confirmed your settings with OK, the defined reinforcement area is shown graphically. You can subsequently click on additional wall areas.

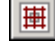

#### **Column reinforcement area**

 Click on a column to access the input dialog. After having confirmed your settings with OK, the defined reinforcement area is shown graphically. You can subsequently click on additional columns.

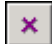

#### **Delete a reinforcement area**

 Select this icon and click on an area to delete it, the cursor is shown as a square. You can restore unintentionally deleted areas with the undo function.

### **Properties**

 In order to change the parameters for a defined area, click first on this icon and then on the desired area or wall or column. The corresponding input dialog is displayed subsequently.

### <span id="page-33-0"></span>**Bearing direction area**

You can access the input functions for the bearing direction area via the icon  $\mathbb{E}$  or, alternatively, via the context-sensitive menu or the main tree.

Define an area (see also [Input options\)](#page-0-1). A dialog for the input of the angle  $\lim_{x \to a} \ln x$  of the x-axis (positive = anticlockwise) is displayed subsequently.

Via bearing direction areas, you can define ceiling areas with uniaxial load transfer (e. g. when using semi-finished components). An angle of 0° means a load transfer in direction of the x-axis, an angle of 90° means a load transfer in direction of the y-axis, angles in-between mean a corresponding rotation of the bearing direction.

#### **Input functions**

The individual general input functions (polygon, rectangle, circle - definition via the radius...) are described in the chapter "Input options - [General graphical input functions](#page-6-0).

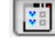

#### **Properties**

 Click on the outline of the bearing direction area to display its properties (angle in degrees) and edit them if necessary.

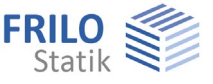

### <span id="page-34-0"></span>**Plate joint**

You can define pinned joints e.g. for height offsets in the ceiling, expansion joints etc.

Click on the menu item "Plate joint" ( $\frac{1}{2}$ ).

The corresponding toolbar is displayed in addition to the menu options.

### т

 **Two points** 

 You can define the front end and rear end of the pinned joint. Select subsequently the type of joint in the displayed dialog.

### Shear force joint:

This type of joint allows vertical displacement. Therefore, no shear force is transmitted.

It does not allow torsion, however.

### Moment joint:

This type of joint allows torsion and, consequently, moments are not transmitted.

Example: height offset in the ceiling without rigid connection or use of Schöck ISO-Korb® reinforcing cages (Q-type).

### Force and moment joint:

This type of joint allows torsion as well as vertical displacement, i.e. neither moments nor shear force are transmitted.

Example: expansion joints

Important note: you cannot define a joint on a wall - a wall prevents vertical displacement. You have to define a moment joint.

The functions of the items "Edit" to "Properties" are similar to those described in the [Line load](#page-39-0) menu, for instance.

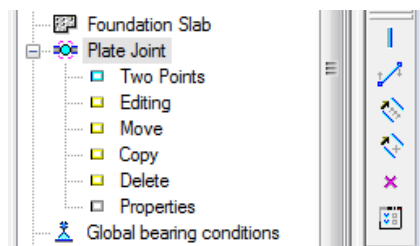

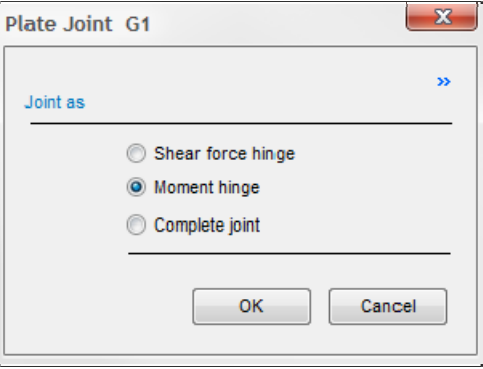

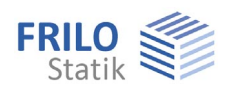

## <span id="page-35-0"></span>**Global bearing conditions**

The menu item "Global bearing conditions" allows you to define whether the bearing conditions should apply to the current floor or the entire building (only building model). The input is done separately for walls and columns. You can select whether the spring rigidities should be calculated on the basis of the specified geometrical and material parameters or the vertical structural components should be considered as rigid bearings. If you select the option "No action", the settings in the [Wall properties](#page-16-0) section apply.

The option "Wall base restrained" has an effect on the calculation of the torsional springs (You can find more information in the chapter **Wall properties**).

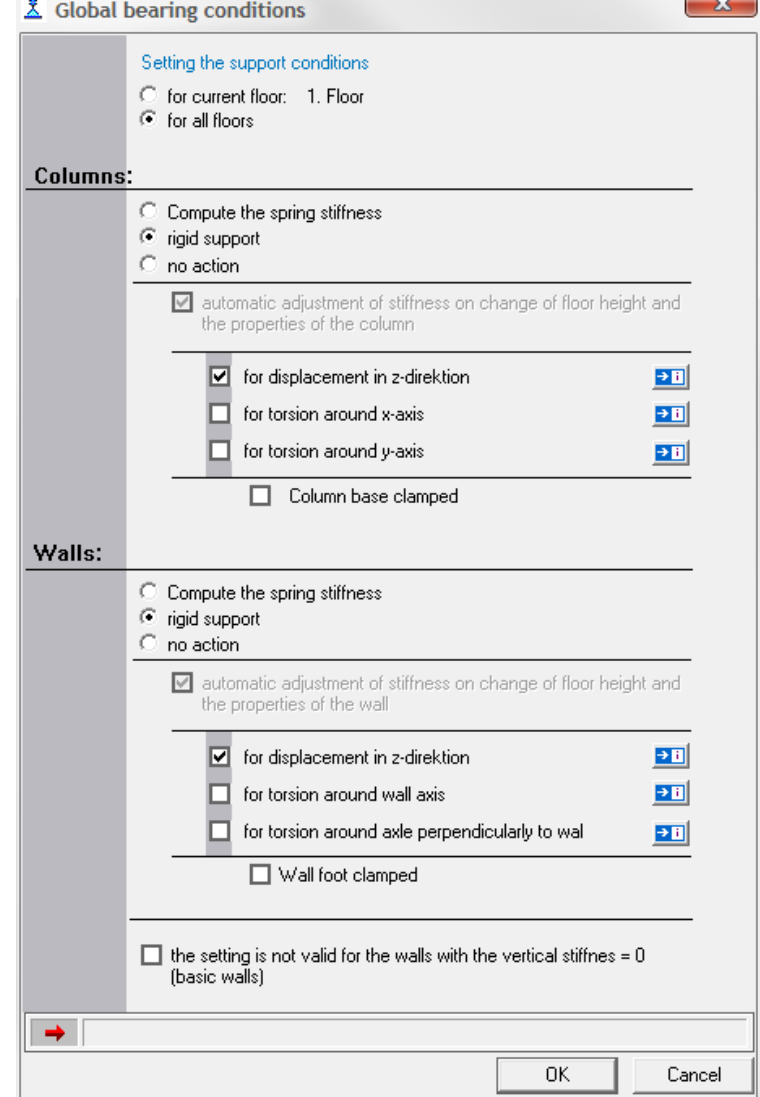

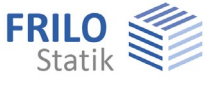

### <span id="page-36-0"></span>**Loads**

Before entering a load, make sure that you have selected the desired load case because the newly entered load is always assigned to the currently selected load case.

If you have not yet defined a load case, the application displays automatically the load case table.

You can select a load case in the corresponding selection list (click on  $\blacktriangleright$ ). The results of the selected load case are displayed in text and graphic mode.

You can access the individual input options via the main tree or the input menu item as well as via the load case toolbar.

Input and editing of [concentrated loads](#page-38-0).

Input and editing of [line loads](#page-39-0).

Input and editing of [distributed loads.](#page-41-0)

Input and editing of [temperature loads](#page-43-0).

Load transfer from [building item](#page-43-1) (*only available in the Building application*).

[Copy loads/loadcases](#page-10-1) to other floors (*Building only*)

Input and editing of horizontal loads (*Building only*).

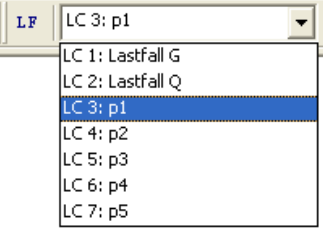

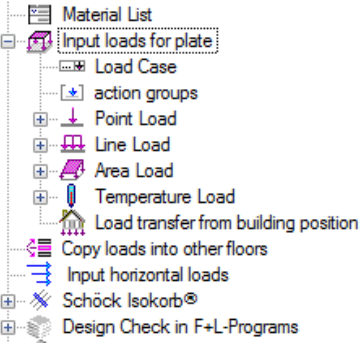

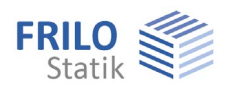

### <span id="page-37-0"></span>**Load case**

You must define load cases in this section before entering a load.

When entering a load, you should always check the currently active load case because the entered load is always assigned to this load case.

| No.            | <b>Name</b>                             | activ                   | Point<br>loads  |                | Linen<br>loads       | Area<br>loads  | <b>Temperatur</b><br>е | <b>Action</b><br>group | <b>Alternative</b><br>group | A                        |              |              |
|----------------|-----------------------------------------|-------------------------|-----------------|----------------|----------------------|----------------|------------------------|------------------------|-----------------------------|--------------------------|--------------|--------------|
| $\mathbf{1}$   | <b>Lastfall G</b>                       | $\overline{\mathbf{v}}$ | $\mathbf{0}$    |                | $\mathbf{0}$         |                | $\mathbf{0}$           | g (const)              | $\mathbf{0}$                |                          | ₹            | <b>New</b>   |
| $\overline{2}$ | Lastfall Q                              | ⊽                       | $\mathbf{0}$    |                | $\mathbf{0}$         | 1              | $\bf{0}$               | 4                      | $\mathbf{0}$                | Ξ                        |              |              |
| 3              | q1                                      |                         | $\mathbf{0}$    |                | $\bf{0}$             | 1              | $\mathbf{0}$           | 1                      | 0                           |                          | ₿            | Copy         |
|                | <b>Load Cases</b>                       |                         |                 |                |                      |                |                        |                        |                             |                          |              | $\mathbf{x}$ |
| Nr.            | Name                                    | visible                 | Self-<br>weight | Point<br>loads | <b>Line</b><br>loads | Area<br>loads  | Temperature<br>loads   | Action<br>group        | <b>Alternative</b><br>group | A                        |              |              |
| 1              | Lastfall G                              | П                       | $\boxed{3}$     | $\overline{0}$ | $\overline{0}$       | $\overline{1}$ | $\overline{0}$         | g.                     | $\bullet$                   |                          | ą,           | <b>New</b>   |
| z              | Lastfall P                              |                         | $\Box$          | $\bullet$      | $\bullet$            | $\bullet$      | $\bullet$              | 1                      | $\bullet$                   |                          |              |              |
| 3              | p1                                      |                         |                 | $\mathbf{0}$   | $\mathbf{0}$         | и              | $\bullet$              | 4                      | 0                           | Ξ                        | $\mathbf{E}$ | Copy         |
| 4              | p2                                      |                         |                 | $\mathbf{0}$   | $\mathbf{0}$         | 1              | $\mathbf{0}$           | 4                      | 0                           |                          |              |              |
| 5              | $\overline{p3}$                         |                         |                 | $\overline{0}$ | $\overline{0}$       | ٠              | $\overline{0}$         | 4                      | $\overline{0}$              |                          | Ħ            | Inversion    |
| 6              | p4                                      |                         |                 | $\mathbf{0}$   | $\mathbf{0}$         | ٠              | $\mathbf{0}$           | 4                      | $\mathbf 0$                 |                          |              |              |
| 7              | p <sub>5</sub>                          |                         |                 | $\mathbf{0}$   | $\mathbf{0}$         | и              | $\mathbf{0}$           | 4                      | $\mathbf 0$                 |                          | Þ            | Delete line  |
| 8              |                                         |                         |                 |                |                      |                |                        |                        |                             | $\overline{\phantom{a}}$ | ×            | delete all   |
| 9              |                                         |                         |                 |                |                      |                |                        |                        |                             |                          |              |              |
| →              | Load case name or load case designation |                         |                 |                |                      |                |                        |                        |                             |                          |              |              |
|                |                                         |                         |                 |                |                      |                |                        |                        |                             |                          |              |              |

*Illustration: Load case dialog in the Building and the PLT application*

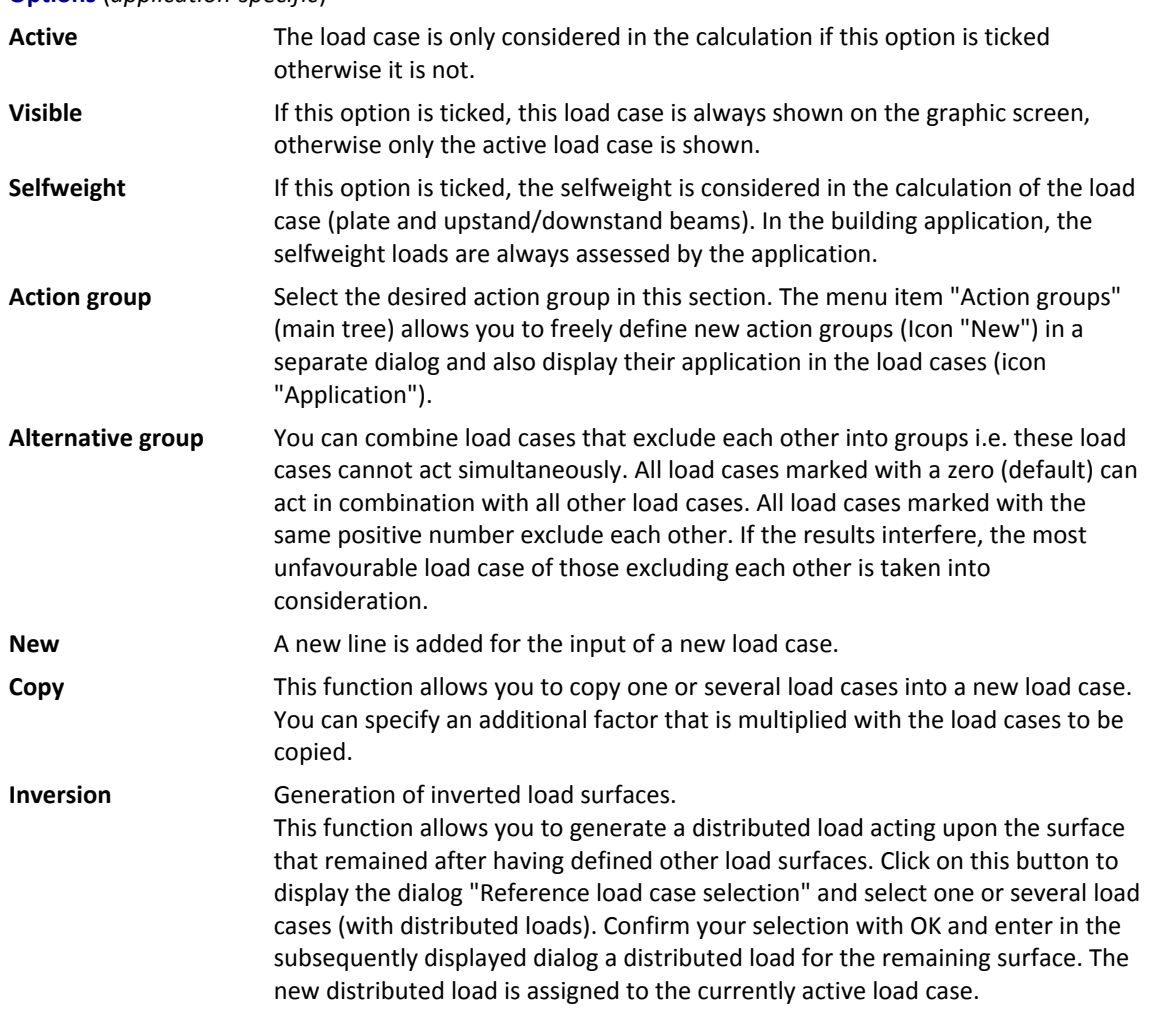

### **Options** (*application-specific*)

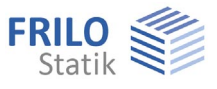

**Delete line** The currently selected line is deleted.

**Delete all All load cases are deleted.** 

The columns Concentrated loads, Line loads... show the number of loads of this type that have already been entered for information.

### <span id="page-38-0"></span>**Concentrated load**

The load that you enter is assigned to the currently active (selected) load case  $\rightarrow$ , see also the chapter [Loads](#page-36-0).

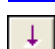

### **Input of a concentrated load**

 Click on the desired location of the new load, the cursor is shown in form of a cross providing for accurate placement. The concentrated load dialog is displayed subsequently.

### 41

### **Input of several concentrated loads with the same load values**

 Click successively on the desired locations of the loads, the cursor is shown as a cross providing for accurate placement.

Finish the operation with  $\blacktriangleright$  a right click and select  $\blacktriangleright$  "Exit" [\(context-sensitive menu\)](#page-55-0). The concentrated load dialog is displayed subsequently and you can enter the load values.

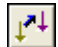

## **Move a concentrated load**

 To move a concentrated load click on it, drag it to the desired position with the mouse and click again to drop it there and finish the moving operation.

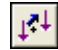

### **Copy a concentrated load**

 To copy a concentrated load, click on it, drag it to the desired position with the mouse and click again to drop it there and finish the copying operation. You can edit the load values via "Properties" (see below).

### **Delete a concentrated load**

 Select this option and click subsequently on the concentrated load to be deleted. You can restore unintentionally deleted loads with the undo function.

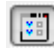

### **Edit a concentrated load**

 Click on the concentrated load to be edited. The cursor is shown as a square. The concentrated load dialog is displayed subsequently.

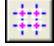

### **Enter concentrated loads via the auxiliary grid**

This option allows you to place an individual load on each intersecting point of the auxiliary grid. You can define the load values in the subsequently displayed dialog.

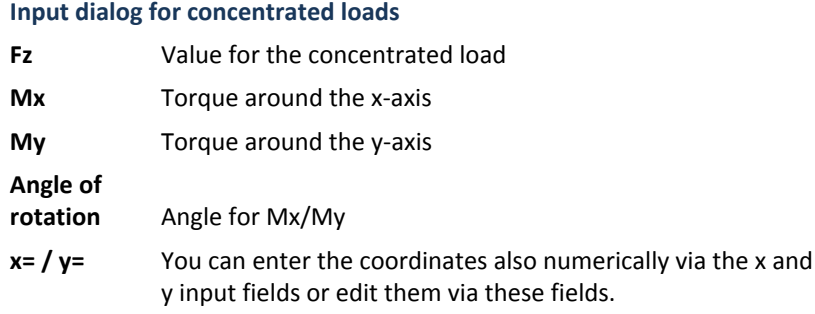

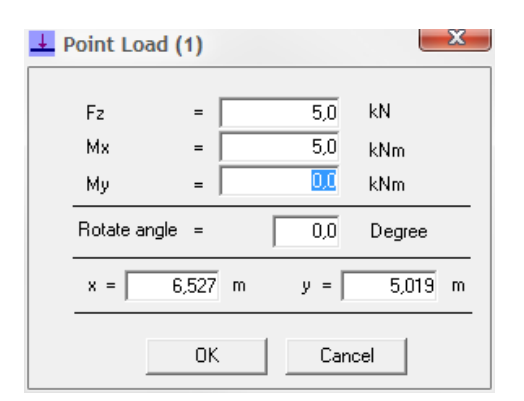

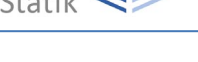

### <span id="page-39-0"></span>**Line load**

The load that you enter is assigned to the currently active (selected) load case  $\rightarrow$ , see also the chapter [Loads](#page-36-0).

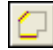

### **Load on outline edge (line or arc segment)**

 Define a line load on an outline edge (plate outline or opening) by clicking on the desired line or arc segment. The line load dialog is displayed subsequently and you can enter the values.

#### **Enter a polygonal chain**

After completion of the input process (right click), the line load dialog is displayed.

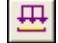

┵

#### **Enter a line load**

 Place the cursor shown as a cross on the start point of the line load and click left, move the cursor to the end point of the line load and click again. The line load dialog is displayed subsequently.

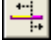

#### **Edit a line load**

 The function allows you to edit the end point coordinates of a line. Click on the line to be edited and drag the end point(s) to the desired position with the help of the highlighted drag points. Finish the operation with  $\blacktriangleright$  a right click and select  $\blacktriangleright$  "Exit" [\(context-sensitive menu\)](#page-55-0). You can edit the load values via "Properties" (see below).

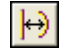

#### **Transform a straight line load into a curved one**

 After clicking on this icon select the line load to be transformed. Drag the highlighted drag points to the new target positions until the curve has the desired shape. Click again to fix the new shape. Finish the operation with  $\blacktriangleright$  a right click and select  $\blacktriangleright$  "Exit" [\(context-sensitive menu\)](#page-55-0).

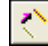

◇

### **Move a line load**

 To move a line load click on it, drag it to the desired position with the mouse and click again to drop it there and finish the copying operation.

#### **Copy a line load**

 To copy a line load, click on it, drag the copy to the desired position with the mouse and Click again to drop it there and finish the copying operation. You can edit the load values via "Properties" (see below).

### **Delete**

 Delete a line load by clicking on it. You can restore unintentionally deleted loads with the undo function.

### **Properties**

 This function allows you to edit the load values or coordinates of a line load. Click on the line load to be edited. The cursor is shown as a square. The line load dialog is displayed subsequently.

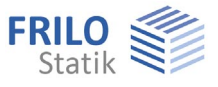

### **Line load input dialog**

"Constant load" option: You must disable this option to be able to define different load values for q1/q2/, m1/m2.

- **qz1** Load value for the start point of the line
- **qz2** Load value for the end point of the line
- **m1** Torque at the start point of the line
- **m2** Torque at the end point of the line

 The orientation of the sectional torques is assigned in accordance with the corkscrew rule (right hand), i. e. the orientation of a positive torque runs in clockwise around the x-axis from point 1 to point 2.

2 1

**x1/2, y1/2** You can edit the coordinates of a line load also in numeric mode.

 Attention: Lines that have been entered from the right to the left, have their start point on the right (x1).

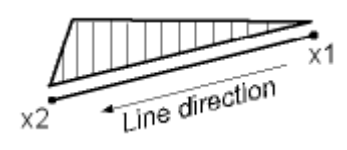

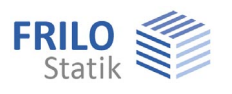

### <span id="page-41-0"></span>**Distributed load**

髎

印

冦

巋

The load that you enter is assigned to the currently active (selected) load case  $\rightarrow$ , see also the chapter [Loads](#page-36-0).

The input of rectangular or polygonal surfaces is done as described in the chapter [Plate contour.](#page-13-1)

### **Polygonal distributed load qz**

 This function allows you to enter a polygonal surface. Position the individual polygon points per mouse click on the graphic screen. After having entered the final polygon point, click with the **right mouse button** and select in the [context-sensitive menu](#page-55-0) "Exit" to complete the polygonal chain.

 Select in the subsequently displayed window whether the distributed load is a constant (default) or variable load. Enter the load value qz directly for constant distributed loads.

If you have selected a variable distributed load, you are prompted to enter three reference points for the load ordinates (normally, three corner points of the outline). Enter the load ordinates qz1, qz2, and qz3 for these points in the subsequently displayed dialog. You can edit reference points that you have positioned per mouse click also numerically via the input fields  $x1,2,3$  and  $y1,2,3$ .

### **Lay a distributed load qz over an existing surface**

 In order to lay a distributed load over an existing surface (e. g. plate outline or an area), click on this icon and subsequently on the respective surface outline and specify the load value in the displayed dialog.

### **Rectangular distributed load qz**

 This function allows you to enter a rectangular distributed load. Click on the first corner point, zoom out a rectangle with the mouse and click on the second (diagonally opposite) corner point.

 Select in the subsequently displayed window whether the distributed load is a constant (default) or variable load. Enter the load value qz directly for constant distributed loads.

If you have selected a variable distributed load, you are prompted to enter three reference points for the load ordinates (normally, three corner points of the outline). Enter the load ordinates qz1, qz2, and qz3 for these points in the subsequently displayed dialog. You can edit reference points that you have positioned per mouse click also numerically via the input fields x1,2,3 and y1,2,3.

### **Edit the outline of a distributed load**

 Click on the outline to highlight the corners with small squared drag points. You can drag these points to new target positions with the mouse. Finish the operation with a right click and select "Exit" from the context-sensitive menu.

### **Shift the outlines of a distributed load**

 This function allows you to shift all edges of a surface outline inwards or outwards by a specified dimension.

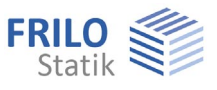

### **Rise height (convert line into arc/arc into line)**

 Allows you to convert a line into an arc and vice versa or change the curvature by specifying a rise size.

#### Converting a line into an arc:

 Click on the line to be curved to display the dialog "Enter rise size". The maximum positive/negative rise size is displayed. Specify a value within these limits in the rise size input field or click on "Positive maximum (+)" or "Maximum (negative)" to set the maximum value.

 You can see the positive/negative direction (referenced to a line from point 1 to point 2) in a sample graphic that is displayed.

### Converting an arc into a line:

In order to convert an arc into a line, select the arc and specify the rise size "0" in the dialog.

#### Ţ.  **Move the outline of a distributed load**

 This function allows you to move the complete outline of a distributed load by clicking on the load outline and dragging it with the help of the mouse to the desired position. Click again to drop it there and finish the moving operation.

### **Copy the outline of a distributed load**

 This function allows you to copy a distributed load by clicking on the outline of the load and dragging the copy to the target position. Click again to drop it there and finish the copying operation.

#### $\pmb{\times}$  **Delete a distributed load**

 Select this function and click on the outline of the distributed load to delete it. You can restore unintentionally deleted loads with the undo function.

## *Properties*

 This function allows you to display and edit load values and coordinates. Click on the outline of the respective load to display the corresponding dialog.

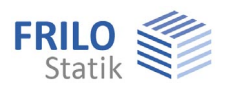

### <span id="page-43-0"></span>**Temperature load**

The load that you enter is assigned to the currently active (selected) load case.  $\rightarrow$ , see also the chapter [Loads](#page-36-0).

The input of temperature loads is similar to that of distributed loads.  $\rightarrow$  see the chapter [Distributed load](#page-41-0).

Enter the temperatures for the top and bottom face of the plate in °C.

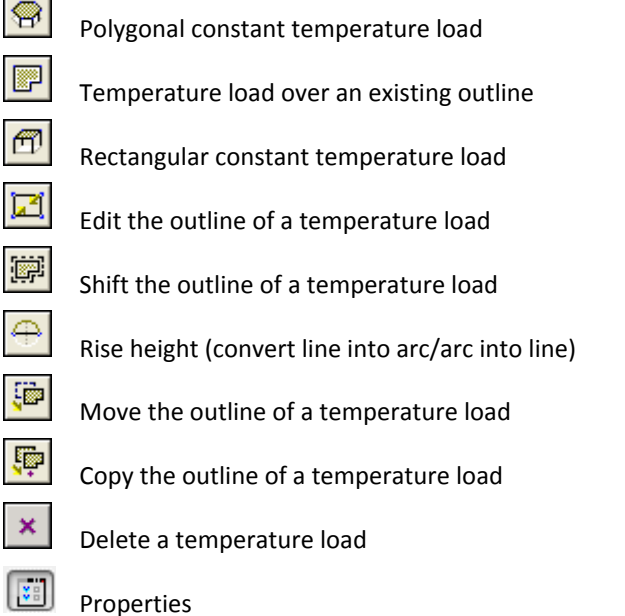

<span id="page-43-1"></span>**Load transfer from building item** (*Only available in the Building application*)

You can access this functionality via the main tree:

 *Input of loads for plate Load transfer from building item or via the menu item FileImport Load transfer from building item* 

This function was developed for a situation close to practice when several sections of a building are built on a common plate (basement or underground garage ceiling).

You can import the load on the individually calculated building items into the currently active floor level (e. g. the common basement ceiling) of the currently accessed building item.

The load transfer is only available for items including calculated/stored results.

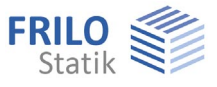

### <span id="page-44-0"></span>**Basic features of the graphical input**

In addition to the input via the mouse, you can enter lines, surfaces, etc. of course also via the [numeric input of coordinates](#page-51-0) or by alternating both input modes.

### **Input of lines**

Clicking left with the mouse (do not hold the button) on the graphic screen defines the coordinates of the line's start point. Alternatively, you can enter the coordinates numerically. Move the cursor with the help of the mouse to the line's end point and click again or enter the coordinates of the second point into numeric input fields. Click right and select "Exit".

*Note: When defining a line via the option "Two points" you need not finish the operation via "Exit".* 

*Tip: The selection of a suitable [input mode](#page-54-0) facilitates the input of vertical and horizontal lines*.

### **Polygon lines / surfaces**

Start to enter a polygonal chain (e. g. the plate outline) like a single line. Move the mouse successively to the coordinate points of the polygonal chain and click left each time you want to define a point. After having defined the last point, perform a **right click** and select "Exit" in the displayed [context-sensitive](#page-55-0)  menu. When entering a closed-up surface, select the option "Close" or "Exit" in the context-sensitive menu to link the last polygon point to the first one.

### **Rectangles and circles / selection of objects**

The input of symmetrical surfaces (rectangle, circle) and the selection objects within a particular area, both require the zooming out of a suitable selection area with the help of the mouse. To do this, click on a point that should become the corner point of a rectangle or the centre point of a circle and drag the cursor away from this point to enlarge the area. When the area has the required size, click again to fix its coordinates and size. Any corresponding notes are displayed in the comment line on bottom of the screen.

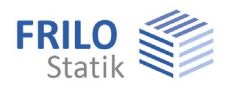

### <span id="page-45-0"></span>**Auxiliary structures**

The "Auxiliary structures" item (right click - context-sensitive menu) or alternatively, the main tree or the menu item "Input" allows you to enter auxiliary lines that facilitate the definition of a complex system. The individual points of an auxiliary structure can be "[captured"](#page-54-0) during the construction of the system. You can select the individual functions for the input of auxiliary points, lines, rectangles, or circles via the displayed toolbar (see illustration below).

The [input](#page-6-0) is similar to the input of outlines, columns etc. See also [Basic features of the graphical input](#page-44-0).

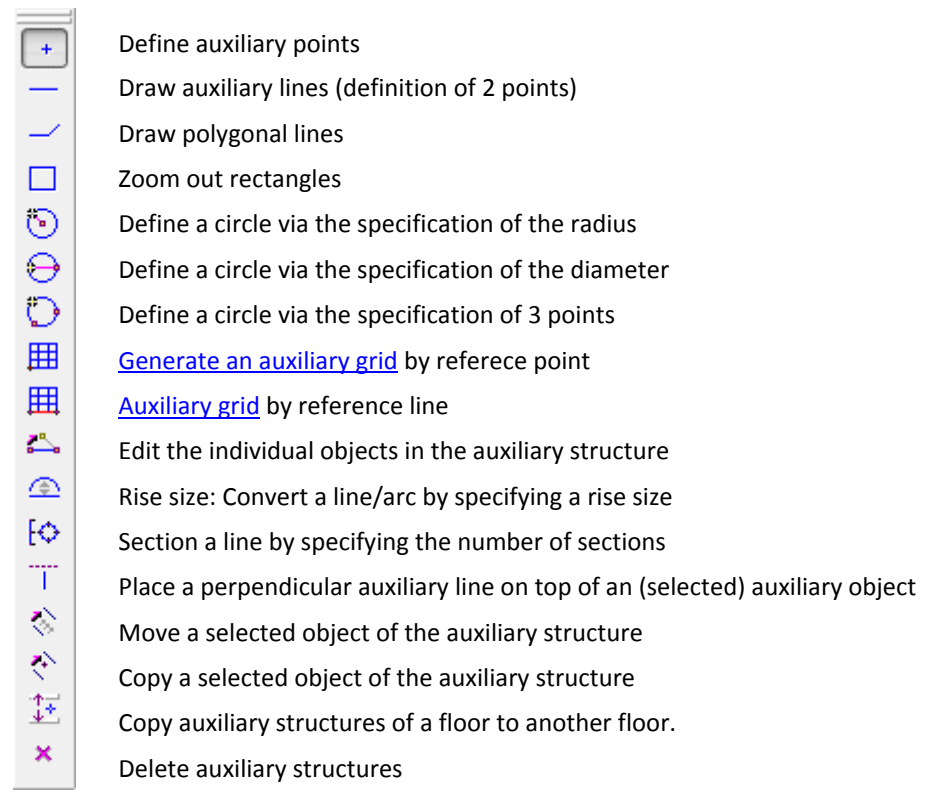

In order to **edit** an object of a defined auxiliary structure you must select it per mouse click. In the editing mode, you can move individual points of a polygon line, for instance. The **move** function allows you to move an entire object. When using the **section** function you can specify the number of equal parts a line or circular arc should be sectioned into. You can also optically section the lines of an outline, for instance. The **perpendicular** function allows you to define a line perpendicular to the selected line. When copying selected auxiliary structures to other floors, you can define to which floor the structure should be copied in an intermediate dialog.

The function **delete** allows you to delete individual points, lines and circles of the auxiliary structure by clicking on them.

To finish the operation, click right and select "Exit" in the displayed [context-sensitive menu](#page-55-0).

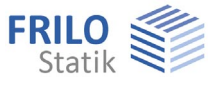

### <span id="page-46-0"></span>**Auxiliary grid**

You can access this function via the ["Auxiliary structure"](#page-45-0) item (right click - context-sensitive menu) or,

alternatively, via the main tree or the input menu item. Click then on the icon  $\mathbb{H}$  respectively 囲 to activate the function.

First, define the first reference point respectively the reference line (per mouse or numeric input). The dialog displayed subsequently allows you to enter the corresponding parameters.

#### **Spacing**

Regular This option provides for a regular spacing of the grid lines based on the extent defined in the "grid size" section and the number of spaces defined in the "grid pitch" section.

Individual This options allows you to define the pitch of the grid individually in the "spacing" section.

### **Reference point (PS)**

The x- and y-coordinates of the previously selected reference point are shown in this section. The reference point is always on bottom left of the grid.

### **Rotational angle**

Enter an angle for the grid – this will be visually displayed for inspection.

#### **Projection**

You can define a projection of the grid lines in vertical and horizontal direction in this section.

### **Naming of axes**

You can define axis names in this section. When doing so, you can select for each axis direction whether the axis should be named numerically or alphabetically. The naming of axis always starts of top left of the grid.

#### **Grid size and grid pitch**

You can define the size of the grid as well as the grid pitch in each direction.

### **Spacing (x- or y-direction)**

If the option "Individual" was selected, you can define the grid pitch manually in this section.

The button "Applies to additional spaces" provides for the adjustment of all additional spaces to the last entry in the table (if "Individual" was selected).

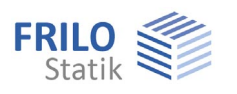

### <span id="page-47-0"></span>**Auxiliary layers**

You can access this function via the item "Auxiliary layers management (icon ) or the main tree (or the input menu item).

Auxiliary layers can be very helpful when entering outlines, walls, etc. in graphical mode.

#### **Insertion of auxiliary layers**

You can import DFX files, floors of the currently active item and auxiliary layers saved as \*.aux files.

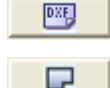

Insertion of an auxiliary layer via the selection of a DXF file.

 Generation of an auxiliary layer on the basis of the entered floor data by selecting individual or all (*only available in the Building application*) floors of the currently active item.

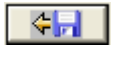

 Insertion (import) of an auxiliary layer by selection of an AUX file. These files are ASCII files and you can generate them also via the export function of the PLT application, for instance.

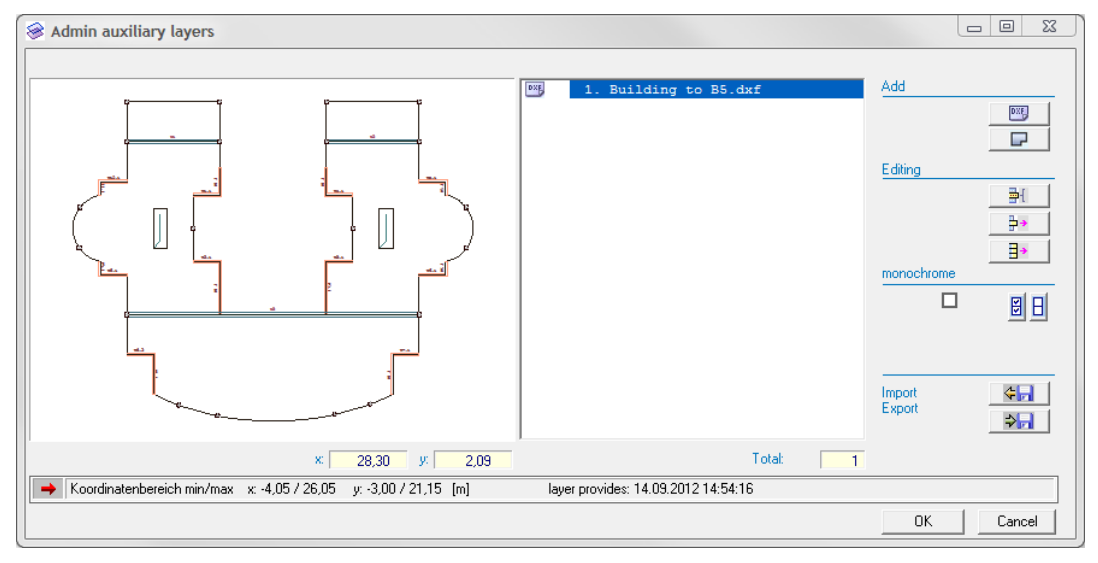

The individual auxiliary layers that you have inserted are shown in a list in the right window section. Click on an entry in this list to select an auxiliary layer. A preview of the layer is displayed in the left window section. When you confirm your selection with OK, the layer is shown in the currently active item.

#### **Display and hide an active auxiliary layer**

You can easily switch an auxiliary layer on or off by clicking on the icon  $\frac{100}{100}$  (in the upper toolbar).

 $1.$ eg.dxf ⊗

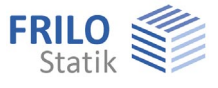

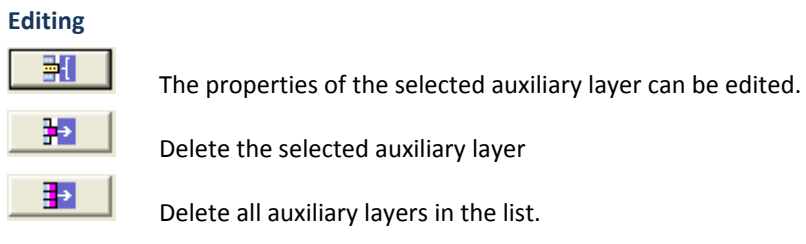

### **Assign a colour to an auxiliary layer**

You can colour auxiliary layers for better distinction.

Tick this option to colour the selected auxiliary layer. To change the colour, click on the selection list box and select a colour per mouse click on the corresponding square or via the "Other" icon. You can assign a particular colour to **all** layers simultaneously by activating the Select all button on top right or reset the original colour by activating the Deselect button on top right.

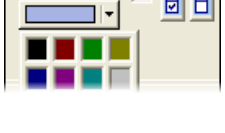

monochrome

The lower colour bar shows the default colour. You can change it to the currently selected colour by clicking on the  $\Box$  icon. The selected colour is then transferred to the default colour bar. Click OK to save the new default colour. You can also assign the colour shown in the default colour bar to the currently active auxiliary layer by clicking on the  $\Box$  icon.

#### **Representation**

You can zoom out a section with the mouse and display it in the left window section, a right click returns you to the full screen. The x/y coordinates of the mouse are displayed and help you to control your operation.

### **Export to AUX file**

The export icon allows you to save all auxiliary layers in the list as AUX files and make them available in other applications (e. g. PLT) or new items. AUX is an ASCII format and you can display the content of this file in any text editor.

#### **Move, rotate, align, scale auxiliary layers**

Via the [context-sensitive menu](#page-55-0) (right click) or the menu item  $\triangleright$  Tools  $\triangleright$  Auxiliary layer, you can move, rotate, align and scale a layer to a selected target position with the help of the mouse or the numeric input of coordinates.

*Tip: The activation of the [capture function](#page-47-0) will facilitate the accurate positioning during the input.* 

### **Quick selection of auxiliary layers**

In order to select an available auxiliary layer, click on the corresponding list selection box in the toolbar.

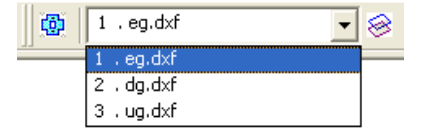

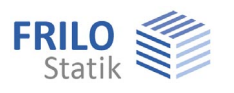

### <span id="page-49-0"></span>**Constrained geometric elements**

You can enable the input function for constrained points via the option "Constrained elements" in the

main tree or by activating the  $\frac{|\mathbf{x}|}{|\mathbf{x}|}$  icon. These points will be considered in the mesh generation and the mesh nodes are assigned to the entered points, lines, circles, etc. during the generation process.

### **Input of individual constrained points**

This option allows you to place the mesh nodes on the points that you enter.

 Click successively on the individual positions where constrained points should be set. Finish the input with a right click ([context-sensitive menu](#page-55-0)) and select  $\blacktriangleright$  Exit.

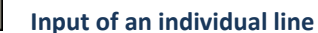

排

 $\ddot{}$ 

 **Input of a polygonal line** 

 **Input of a rectangle** 

 **Input of a circle via centre point and radius** 

 **Input of a circle via perimeter point and diameter** 

 **Input of a circle via three perimeter points** 

### **Constrained mesh column**

 After the selection of one or several columns, eight constrained points are positioned automatically around the column at a distance four times as long as that from the gravity point of the column to the outer column edge. This is due to the fact that the automatic mesh generation process produces two elements between two points (in this case the centre of the column and a

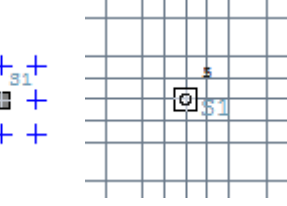

constrained point) that are relevant for the mesh generation. Therefore, the contact surface outline of the column runs through the centre of the elements or the mid-points of the sides of the adjacent elements.

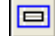

### **Constrained mesh wall**

 After the selection of a wall, the system automatically positions constrained lines (distance from the wall axis: 2 \* wall thickness). Therefore, the contact surface outline of the wall runs through the centre axis of the first element.

Finish the selection process via the context-sensitive menu.

### **Edit constrained points**

 Select the constrained geometric object. You can edit the coordinates of the object using the [numeric input of coordinates](#page-51-0) or the mouse.

#### **Move a constrained geometric object** (using the [numeric input of coordinates](#page-51-0) or the mouse)

### **Copy a constrained geometric object or several objects**

Finish the operation via the [context-sensitive menu](#page-55-0) or the ESC key.

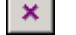

#### **Delete constrained points/lines**

 Click successively on the objects to be deleted. Finish the deleting operation with a right click [\(context-sensitive menu\)](#page-55-0) and select  $\blacktriangleright$  Exit. You can restore unintentionally deleted objects with the undo function.

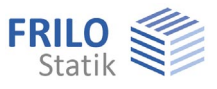

### <span id="page-50-0"></span>**Capture function**

Clicking on this icon enables or disables the capture function.

Capture functions facilitate accurate positioning during the input. Move the cursor towards an existing line or a corner point of an outline, for instance. When the cursor comes close to the line it is "captured". It changes its look into a coloured square indicating the size of the "capture zone". The capture of intersection and limit points of lines is shown by a coloured circle. When you click in capture mode to position an object, it is aligned accurately to this point.

In cases of doubt (if several potential capture points are available, for instance), you should check the correct position with the help of the zoom function.

### <span id="page-50-1"></span>**Boolean operation**

▶ Tools ▶ Boolean operation

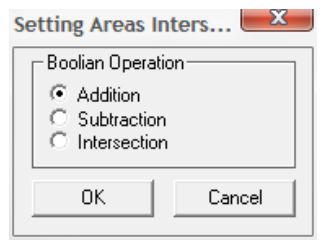

You can combine individual graphical objects (polygonal chain, rectangle, circle) that intersect into a single outline. The type of combination is defined via Boolean operations. The default operation is the addition.

The selected operation remains active during the drawing process until another operation is selected.

### **Example:**

The following illustrations show examples of the combination of two graphical elements (from left to right). First, an outline was drawn using the [polygon function.](#page-6-0) After this, a rectangle was projected over the slanted polygon edge. The second illustration shows the result of an addition, the third that of a subtraction and the fourth that of an intersection.

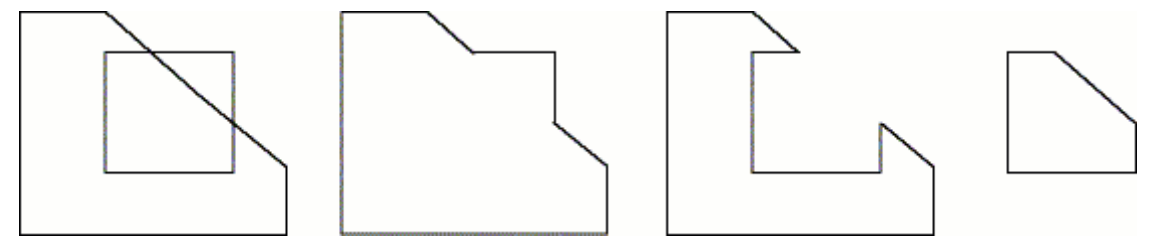

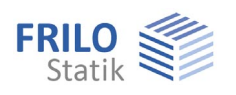

### <span id="page-51-0"></span>**Numeric input of coordinates**

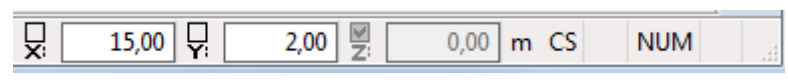

You can enter coordinates of polygon points, corner point, etc, numerically via the input fields **x:** and **y:** in the footer. The input field **z:** is only relevant for the definition of three-dimensional objects (threedimensional bar structure...) in some applications.

Click into the x-field and enter the x-coordinate, press return and enter the y-coordinate (into the yfield). Press return, the cursor jumps to the z-field. Press return again to show the coordinate on the graphic screen. When entering several points (polygonal chain or rectangle outline...), you can alternate between the input per mouse click and the numeric input at any time. Enter for instance the first point of an outline numerically, zoom out a rectangle with the mouse and click left to define the diagonally opposite corner point of the rectangle.

### **Fix a coordinate**

### The check boxes above the coordinate codes (x, y, z) allow you to **fix** a coordinate. This function facilitates the numeric input of several columns with the same x-coordinate because you need not enter this value for each column individually.

#### **Example of a numeric input**

Select "Plate contour - Rectangle" in the graphical input section. Enter the number 0 as x-coordinate. (You need not click explicitly into the **x:** field, it is enabled automatically.) Press <Return> and enter the number 0 into the y-field. Continue to press <Return> until the entered point is shown on the graphic screen. Enter now the value 10 (the **x:** field is automatically enabled), press <Return>. Enter 10 also into the y-field and press <Return> successively until the input of the outline is finished and the graphic screen shows a square that has an edge length of 10 m and the lower left corner of which is positioned on (0/0).

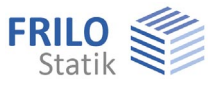

### <span id="page-52-0"></span>**System of coordinates**

The input and display of coordinates can be performed in a global or local coordinate system. The zero point of the global coordinate system is fixed, the zero point of the local coordinate system can be defined as useful.

Defining a local coordinate system makes the coordinate input easier because the coordinates can be defined relative to the local zero point (such as the lower left corner of a building).

Explanation of the terms **global**, **local** or **absolute** and **relative** on the basis of an example.

Polygon with three points (1, 2 and 3, green colored):

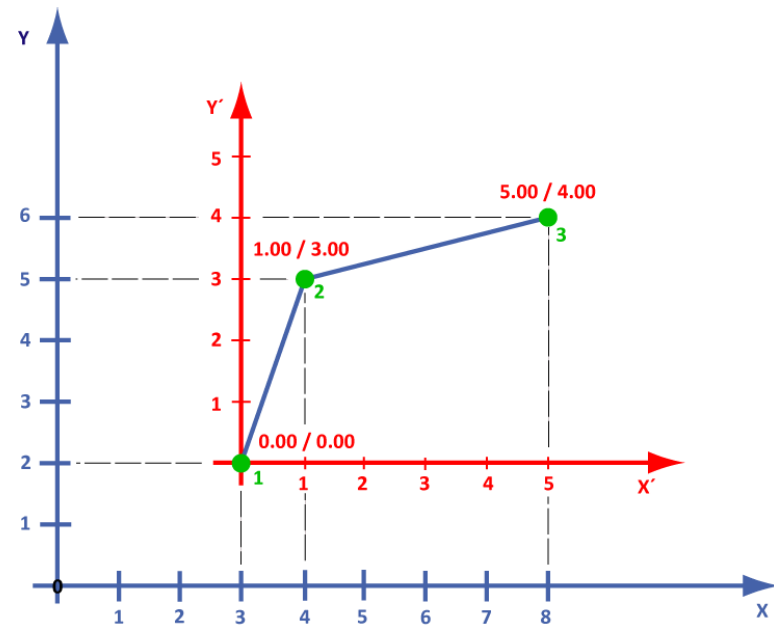

### **Global / local**

You can describe the polygon shown above with the coordinates of the global (X/Y, blue) or the local (X'/Y', red) system. The zero point of the local system has the global coordinates (3.00/2.00) in the example.

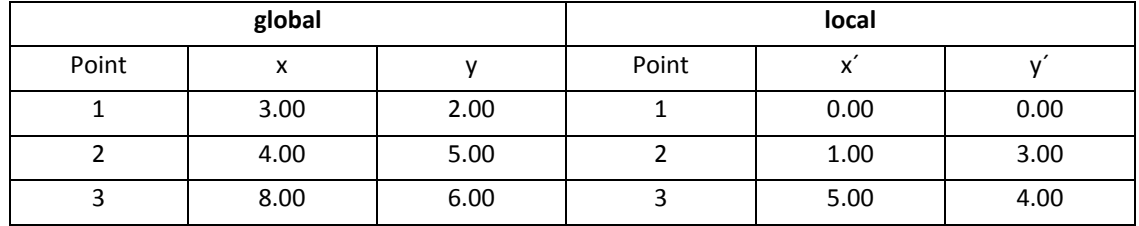

### **Relative**

In this mode, the coordinates of the first point are entered in reference to the selected system of coordinates, all additional points are referenced to the respective previous point.

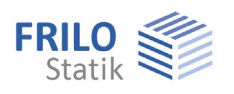

### **Setting the local system of coordinates**

You can define the "zero point" via the dialog

"Local system of coordinates (click on ).

You can define the local system of

coordinates either interactively (per mouse clicks on the graphic screen) or numerically, via input of the corresponding values (Xo, Yo, Zo, angle of rotation).

#### **Numeric input**

The fields Xo, Yo and Zo determine the zero point of the local system of coordinates in relation to the global system.

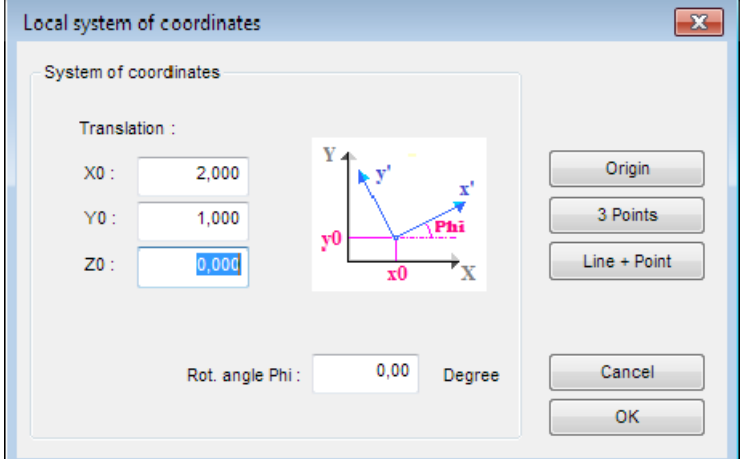

#### **Interactive input**

- **Zero point** Click on the "Origin" button and subsequently the desired position of this point on the graphic screen.
- **3 points** Click on this button to define the system of coordinates interactively via three points (per mouse clicks on the graphic screen). This mode allows you to rotate and move the system of coordinates, which is particularly useful when defining a rectangular outline that is not parallel to the direction of the global axes. Click first on the point that should be the zero point of the local system, then on a point that should be on the xaxis and finally on the third point at either side of the x-axis to determine the orientation of the y-axis.
- **Line + point** This function allows you to define the system of coordinates via a line and a point.

*Hint: The background mesh is always transformed in relation to the local system of coordinates.* 

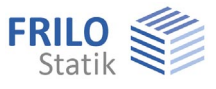

### <span id="page-54-0"></span>**Input modes**

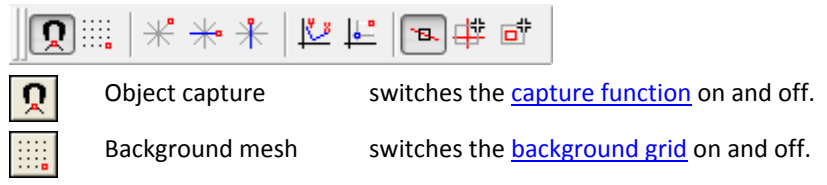

### **Input of horizontal/vertical lines**

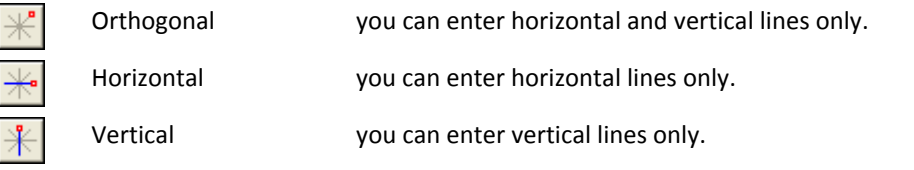

The icons are designed as on/off switches. Clicking on an icon switches a function on, clicking again on this icon switches this function off.

### **System of coordinates**

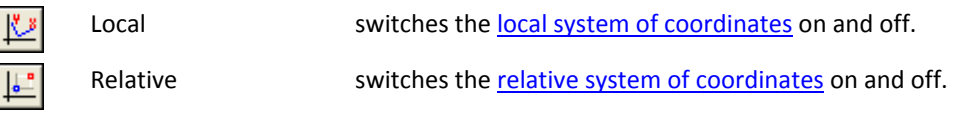

### **Selection modes**

Three modes are available to select one or several objects at a time. The selection of the suitable mode allows you to select quickly and reliably individual elements or a group of objects for an editing operation.

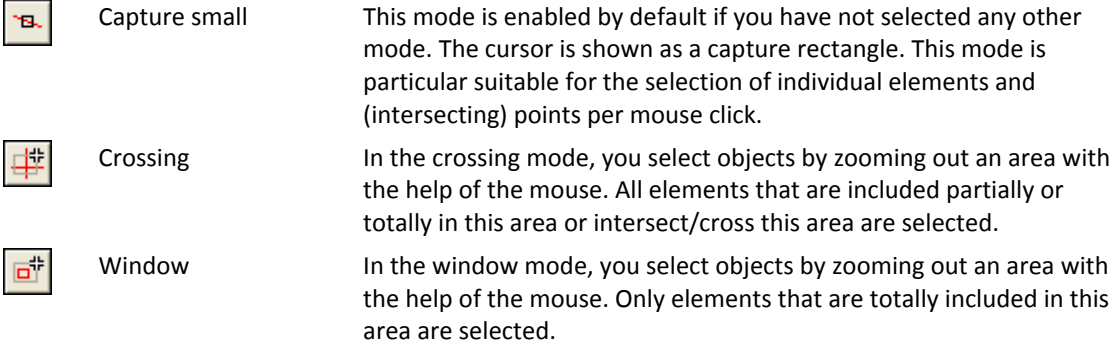

#### **Multiple selection via the Ctrl key**

In order to edit the properties of several similar objects (several walls, columns, downstand beams...) you can select these objects by clicking on them successively while keeping the Ctrl key pressed. When you release the key the properties dialog for the respective object type (e. g. column) is displayed. You can edit the parameters for all selected objects in this section. This function of the Ctrl key is also available for the selection modes crossing and window. You can also copy or move several objects simultaneously with the help of the multiple selection mode.

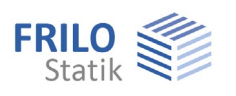

### <span id="page-55-0"></span>**Context-sensitive menu**

You can display the context-sensitive menu(right mouse button).

The options of the context-sensitive menu depend on the currently active input function.

All input functions (Plate contour, wall, column,... loads) are also available per right click. A description of these functions is given in the corresponding chapters.

#### **Consecutive input several points**

Depending on the currently active input mode, the following functions are additionally available per right click:

#### **Exit**

This option allows you to finish operations the completion of which cannot be detected by the application such as the input of polygon lines.

#### **Cancel**

This option allows you to abort the current input operation.

#### **Undo**

If you have entered an erroneous polygon point during the input of a polygon chain for instance, this options returns you to the previously defined point.

#### **Zoom/View all**

This option allows you to zoom a section of the screen or display the full screen.

Furtheroptions (Orthogonal...) are described in chapter **Input modes** and Grid / background mesh.

#### **Object-related context menu**

The optionally activatable object-related context menu is activated via the ["Show values"](#page-57-0) symbol. With the object-related context menu activated, you can directly select the appropriate context menu for objects such as column, wall, loads, etc. - right-click on it. When moving over the objects (column, wall, etc.) with the mouse they are highlighted in color.

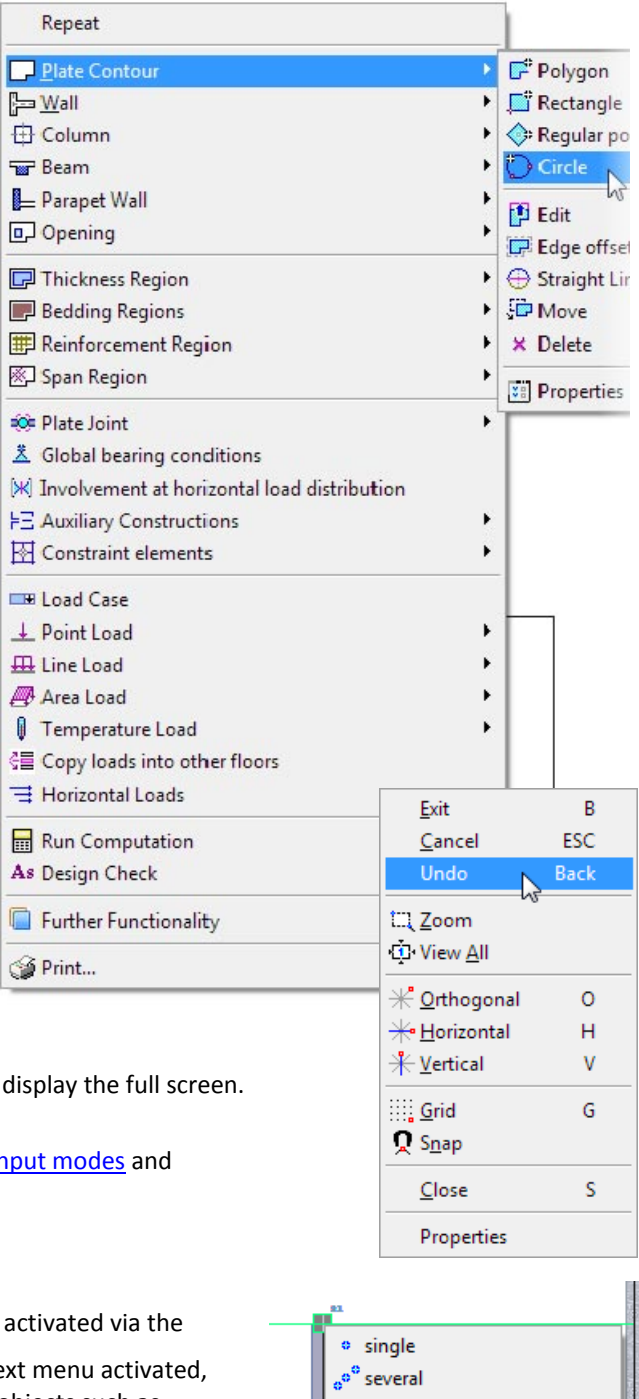

88 Over auxiliary Grid

St. Numbering Move "ٌ من Copy ۽ " X Delete **Val** Properties

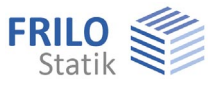

### <span id="page-56-0"></span>**Settings in the context-sensitive menu**

These options are accessible via the [context-sensitive menu](#page-55-0) (right click)  $\blacktriangleright$  Further Functionalty ▶ Settings.

### **General**

In this section, the coordinates of the current screen size and the displayed window section are shown. You can edit these coordinates in order to define the section to be shown numerically instead of using the zoom function.

The following options are available for the display of the system of coordinates.

- The axes of coordinates are not shown
- The global axes passing though the zero point are shown
- The global axes are shown on bottom left with direction indication.

### <span id="page-56-1"></span>**Grid / Background mesh**

The background mesh is accessible via the [context-sensitive menu](#page-55-0) (right click)

Further Functionalty Fettings Farid.

The background mesh facilitates the graphical input. Due to the [capture function,](#page-50-0) you can align the objects that you enter exactly to the intersection points of the grid (with the exception of numerically entered points and those resulting from the object capture such as end points of existing lines).

You can select whether the mesh is shown as a line or point grid.

The spacing of the grid lines is specified in [m].

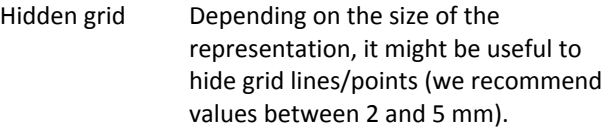

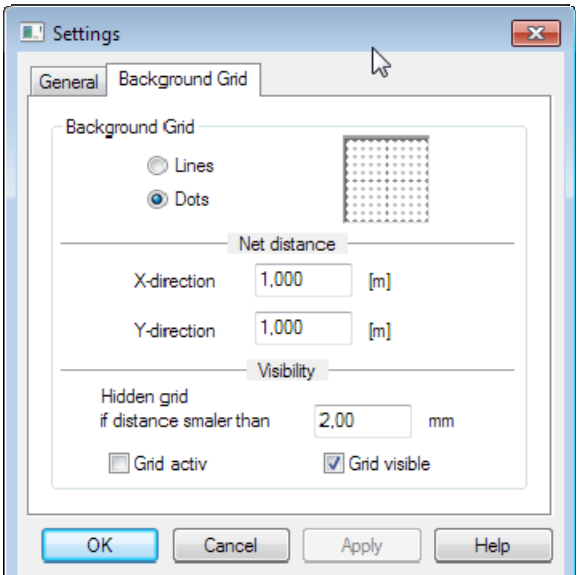

- Grid active The ticking of this option enables the capture function. Untick this option to position a point close to a grid line for instance.
- Grid visible You can show/hide the mesh by ticking this option, the capture function is still active then.

Note that the background mesh points are always captured when you move the mouse while the background grid is enabled. As a consequence, only coordinates on the grid are shown in the display of the numerical coordinates.

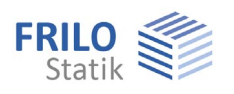

<span id="page-57-0"></span>**View toolbar** 

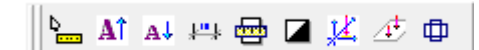

Move the mousecursor over an icon to show the function of the icon.

Functions:

- Display values when the cursor is positioned on an object (column...). In addition, the object-related context menu is activated, e.g. you can right-click directly on the appropriate context menu for objects such as column, wall, loads, etc.
- Increase the font size of texts displayed on the graphic screen.
- Reduce the font size of texts displayed on the graphic screen.
- Show/hide exterior dimensions.
- Measure distances and angles. Click successively on the two end points of a distance to be measured. The measurement result is displayed subsequently.
- Visibility: show/hide options define in the pertaining dialog which graphical elements (outlines, walls, columns, loads, texts, etc.) should be shown or hidden.
- 3D-view of the loads
- Visibility: show/hide the loads of the [selected load case](#page-36-0).
- Access the [basic parameters](#page-8-0) dialog.

### <span id="page-57-1"></span>**Construction mode**

#### **Construction toolbar**

The toolbar is context-sensitive and therefore displayed automatically (you can optionally hide it: ▶ Options ▶ Settings ▶ Construction mode.

It provides for quick changeover between the modes orthogonal, horizontal and vertical when entering polygon lines for instance.

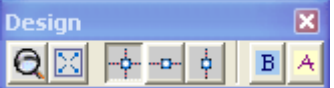

The functions from left to right:

Zoom, full screen, orthogonal, horizontal, vertical, exit, cancel.

#### **ESC event in input mode**

This option ( $\blacktriangleright$  Options  $\blacktriangleright$  Settings) was implemented to ensure a uniform handling of ESC commands when using FRILO applications and ALLPLAN.

You can select whether pressing the ESC key should

- abort the input of data without saving the entered data
- abort the input of data while saving the entered data

If this option is ticked and you press the ESC key during the input of a polygonal line for instance, a displayed dialog prompts you whether to save the entered polygon line or cancel it. If you tick the option "Do not ask this question again" your selection (yes/no) is applied to all subsequent ESC commands. To display the dialog again for each activation of the key, untick the corresponding option again.

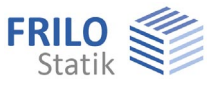

Setting Objects Floor Objects Floors/Building

Floor/Building Objects Floor/Building

> Objects Floor

> > $\blacktriangleright$

### <span id="page-58-0"></span>**Additional menu items**

The graphical input module adds special menu items providing for the graphical input to the menu items of the main application to which it is linked.

The following menu items refer to functions of the graphical input:

### <span id="page-58-1"></span>**Graphical options**

You can display or hide the following views:

- Show/hide auxiliary layers An imported auxiliary layer (DXF ...) can be shown or hidden. - Show/hide FE-critical points If FE critical locations are detected in the system (e.g., wall end not set exactly), these locations will be marked with a colored circle. The display of these circles can be switched off with this option if required.

### <span id="page-58-2"></span>**Tools**

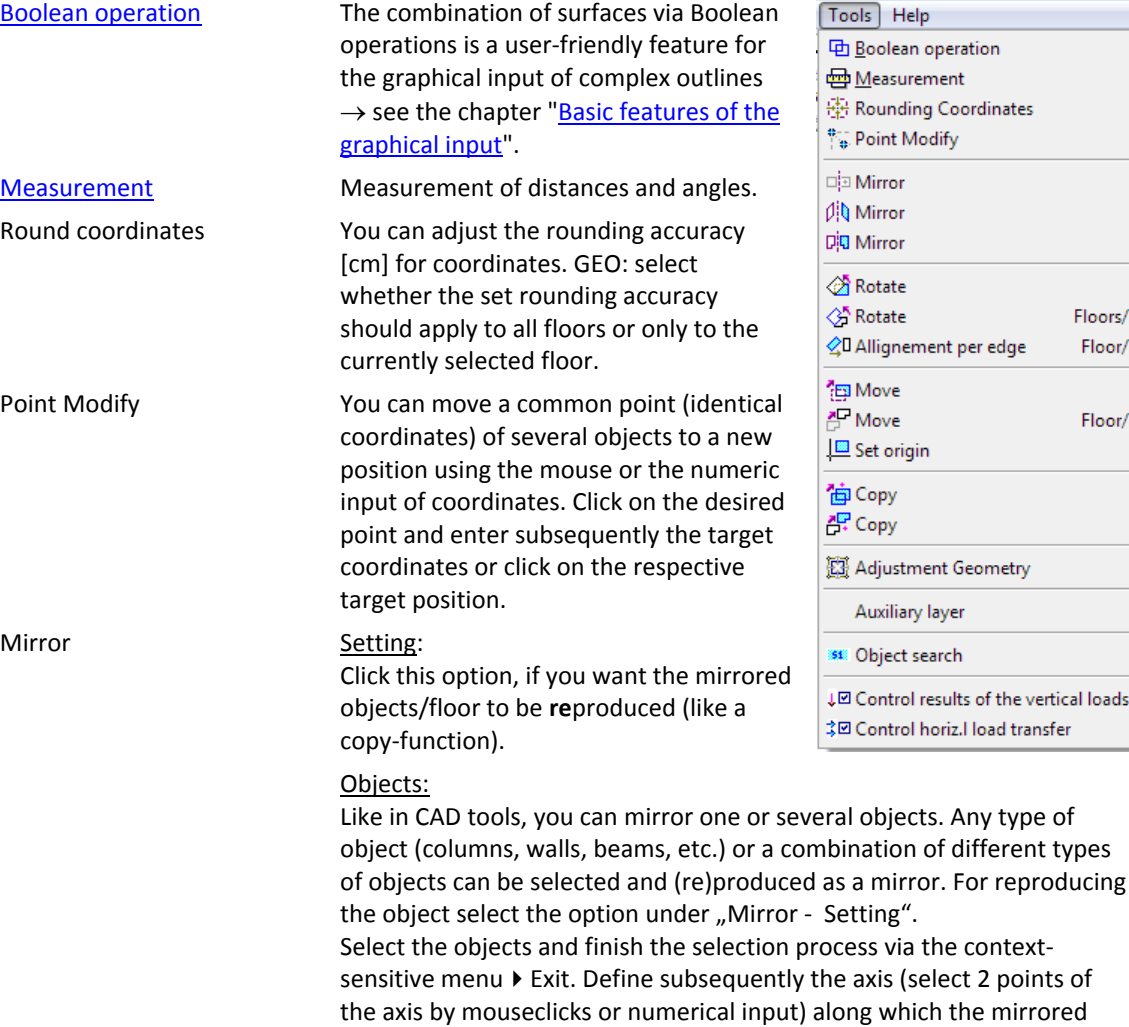

object should be (re)produced. Floor/complete:

If you want to mirror the whole floor, use this function (as described under "Objects" - yet the selection of objects is not applicable).

type of

the vertical loads

points of

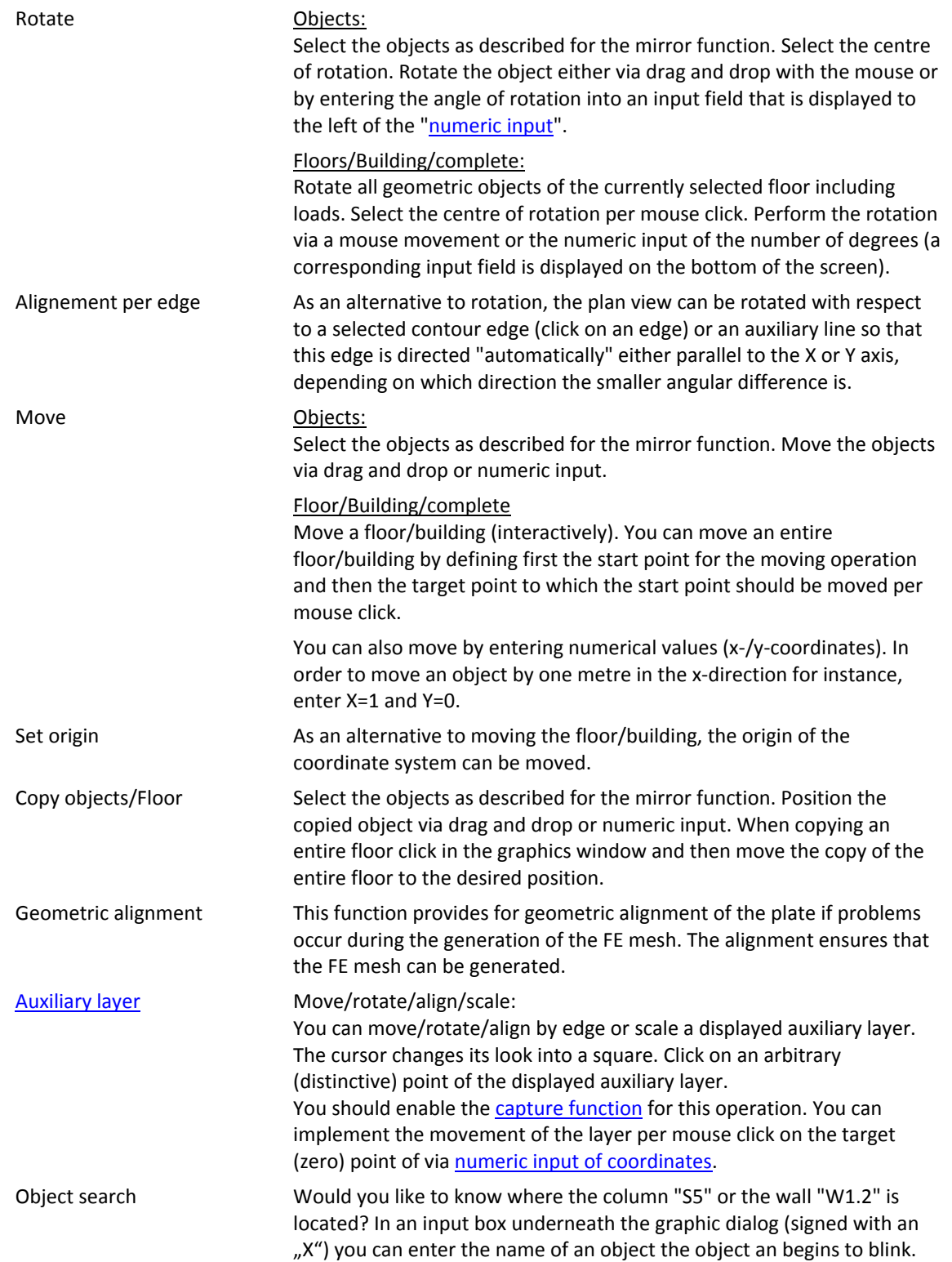

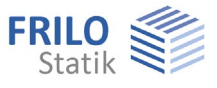

control of ... Only GEO

Interactive controldialog: results of the computation of the vertikal/horizontal loads. Problem spots are indicated by an oval mark highlighted. Right-click on this marker to bring up the context menu:

- load differences,
- load composition and
- Settings

When clicking on load differences, a description of the cause of the difference is displayed with the exact name of the component where the difference occurs. By clicking on Settings, the percentage deviation considered critical can be set.

### <span id="page-60-0"></span>**Three-dimensional representation (OpenGL)**

This function provides for a rendered (three-dimensional) representation of the system.

You can access the three-dimensional mode by clicking on the icon  $\overline{\text{GL}}$ 

### <span id="page-60-1"></span>**Automatic data backup**

*! Only available in the Building + PLT applications* 

▶ Options ▶ Settings - APPLICATION NAME ▶ Automatic data backup

When selecting the option "Automatic background data backup", the data that you enter are saved at pre-defined intervals. The most recently saved version of your item is made available after a system crash. This option is particular helpful when entering complex items.

Interval: Specifies the period between automatic backup runs.